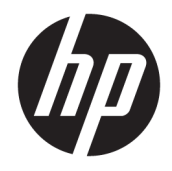

Sprout by HP Manuel de l'utilisateur

© Copyright 2015, 2016 HP Development Company, L.P.

Bluetooth est une marque détenue par son propriétaire et utilisée sous licence par HP Inc. Microsoft et Windows sont des marques commerciales ou des marques déposées de Microsoft Corporation aux États-Unis et/ou dans d'autres pays. SD, SDHC et SDXC sont des marques commerciales ou des marques déposées de SD-3C aux États-Unis et/ou dans d'autres pays.

Les informations contenues dans ce document peuvent être modifiées sans préavis. Les garanties relatives aux produits et aux services HP sont décrites dans les déclarations de garantie limitée expresse qui les accompagnent. Aucun élément du présent document ne peut être interprété comme constituant une garantie supplémentaire. HP ne saurait être tenu pour responsable des erreurs ou omissions de nature technique ou rédactionnelle qui pourraient subsister dans le présent document.

Deuxième édition : février 2016

Première édition : août 2015

Référence du document : 824575-052

#### **Informations sur le produit**

Ce manuel décrit les fonctions communes à la plupart des produits. Cependant, certaines fonctions peuvent ne pas être disponibles sur votre ordinateur.

Toutes les fonctionnalités ne sont pas disponibles dans toutes les éditions ou versions de Windows. Ce système peut nécessiter du matériel, des pilotes, des logiciels ou un BIOS mis à niveau et/ou achetés séparément, afin de profiter pleinement des fonctionnalités de Windows. Windows 10 est mis à jour automatiquement et est toujours activé. Des frais ISP sont susceptibles de s'appliquer et au fil du temps, des exigences supplémentaires peuvent s'appliquer aux mises à jour. Reportez-vous au site <http://www.microsoft.com> pour plus de détails.

Pour accéder au dernier manuel de l'utilisateur, ouvrez la page <http://www.hp.com/support>, puis sélectionnez votre pays. Sélectionnez **Rechercher votre produit**, puis suivez les instructions à l'écran.

Le projecteur et la lampe de bureau sont conçus pour être utilisés pour la projection d'image et la capture d'image, et ne sont pas conçus pour être utilisés par d'autres applications.

#### **Avis de sécurité**

Voyant LED du projecteur - Classification des groupes de risque : Groupe de risque 1

#### **Conditions d'utilisation du logiciel**

En installant, copiant, téléchargeant ou utilisant tout logiciel préinstallé sur cet ordinateur, vous reconnaissez être lié par les termes du contrat de licence utilisateur final (CLUF) HP. Si vous êtes en désaccord avec les termes de ce contrat, votre seul recours consiste à retourner le produit non utilisé dans sa totalité (matériel et logiciels) sous 14 jours pour un remboursement intégral conformément à la politique en matière de remboursement de votre vendeur.

Pour obtenir plus d'informations ou pour demander un remboursement intégral du prix de l'ordinateur, prenez contact avec votre vendeur.

# **Sommaire**

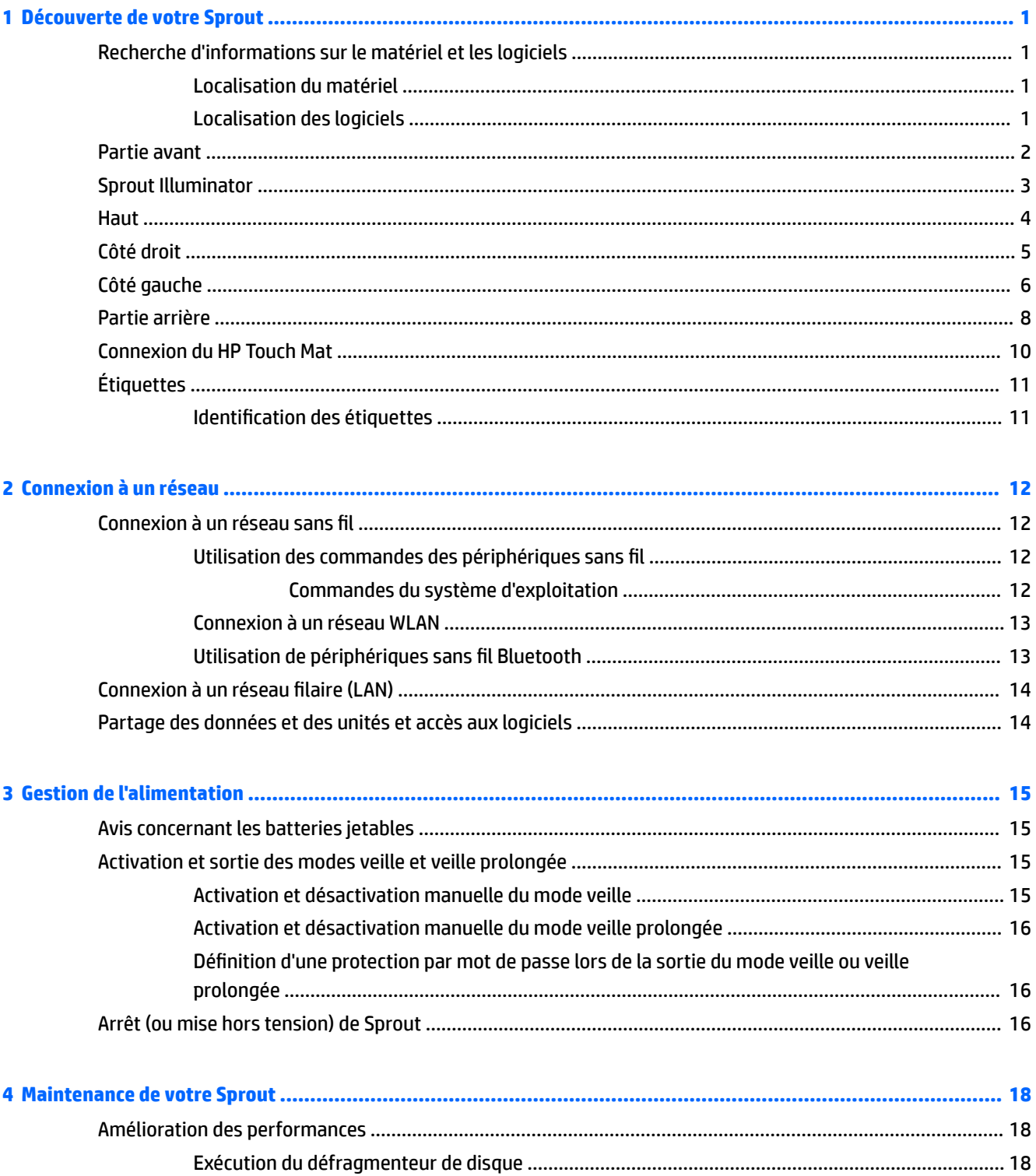

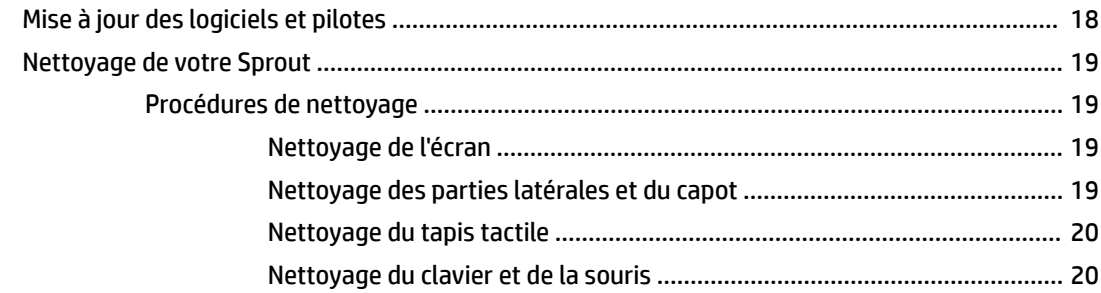

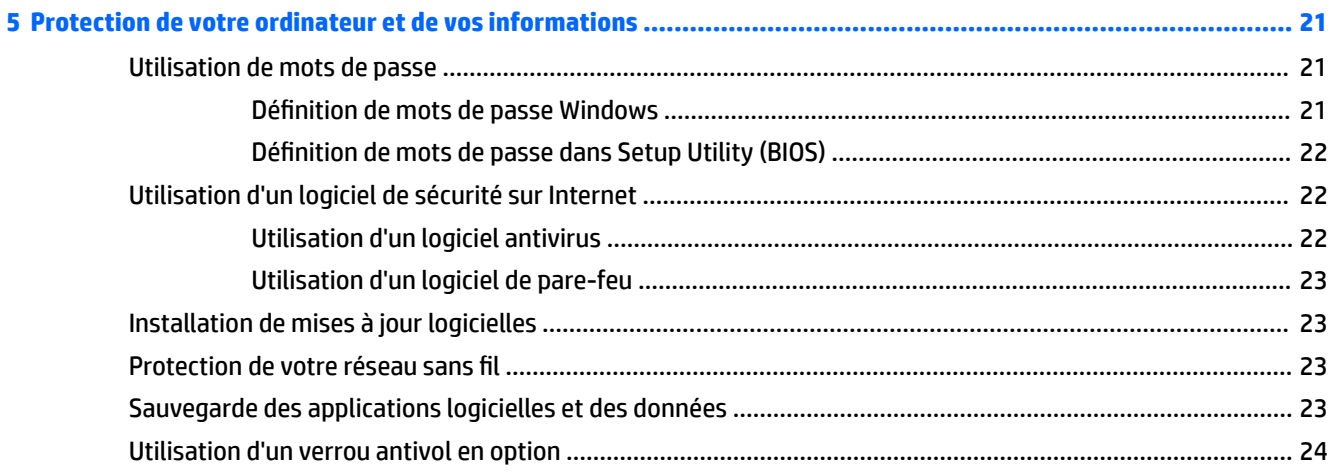

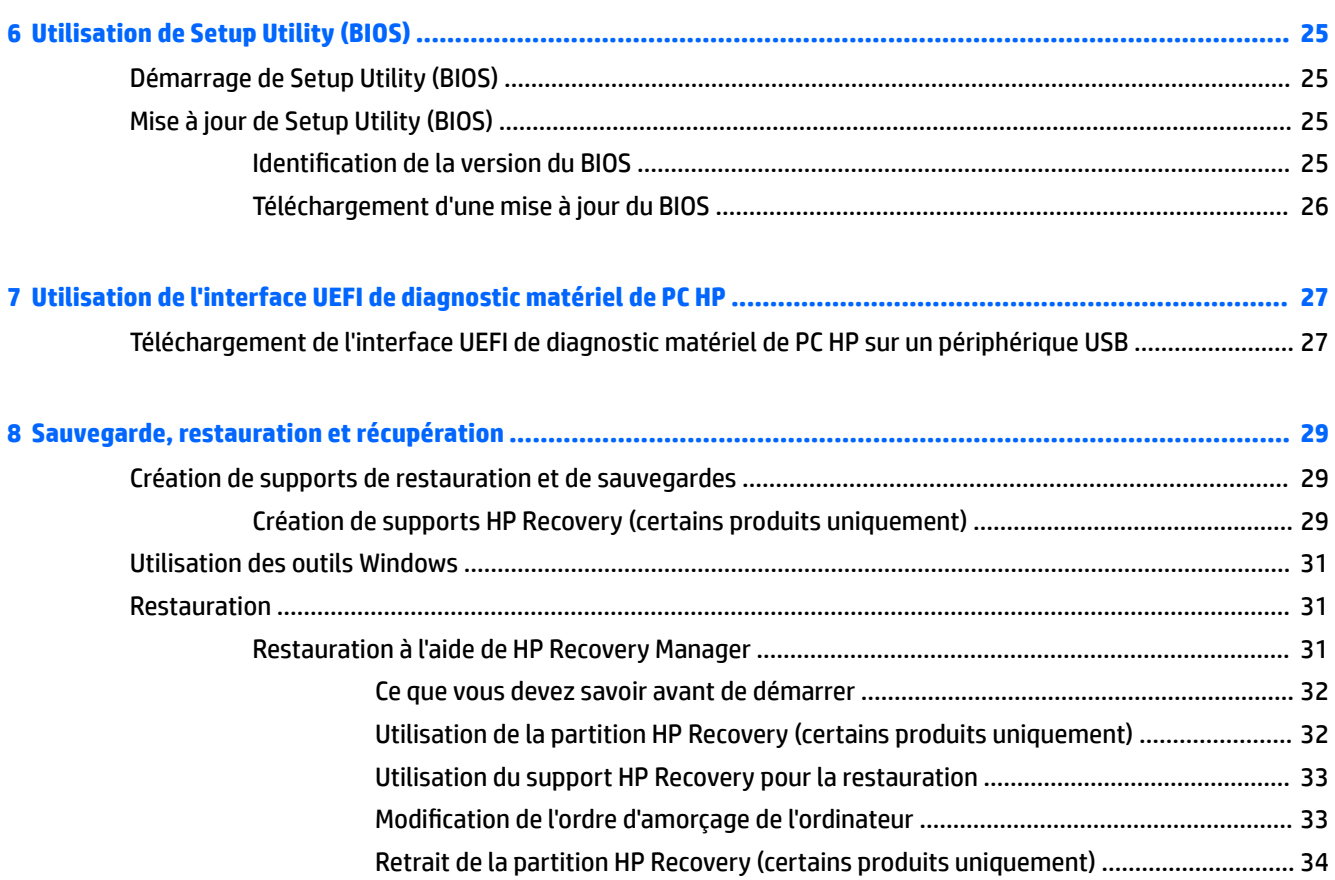

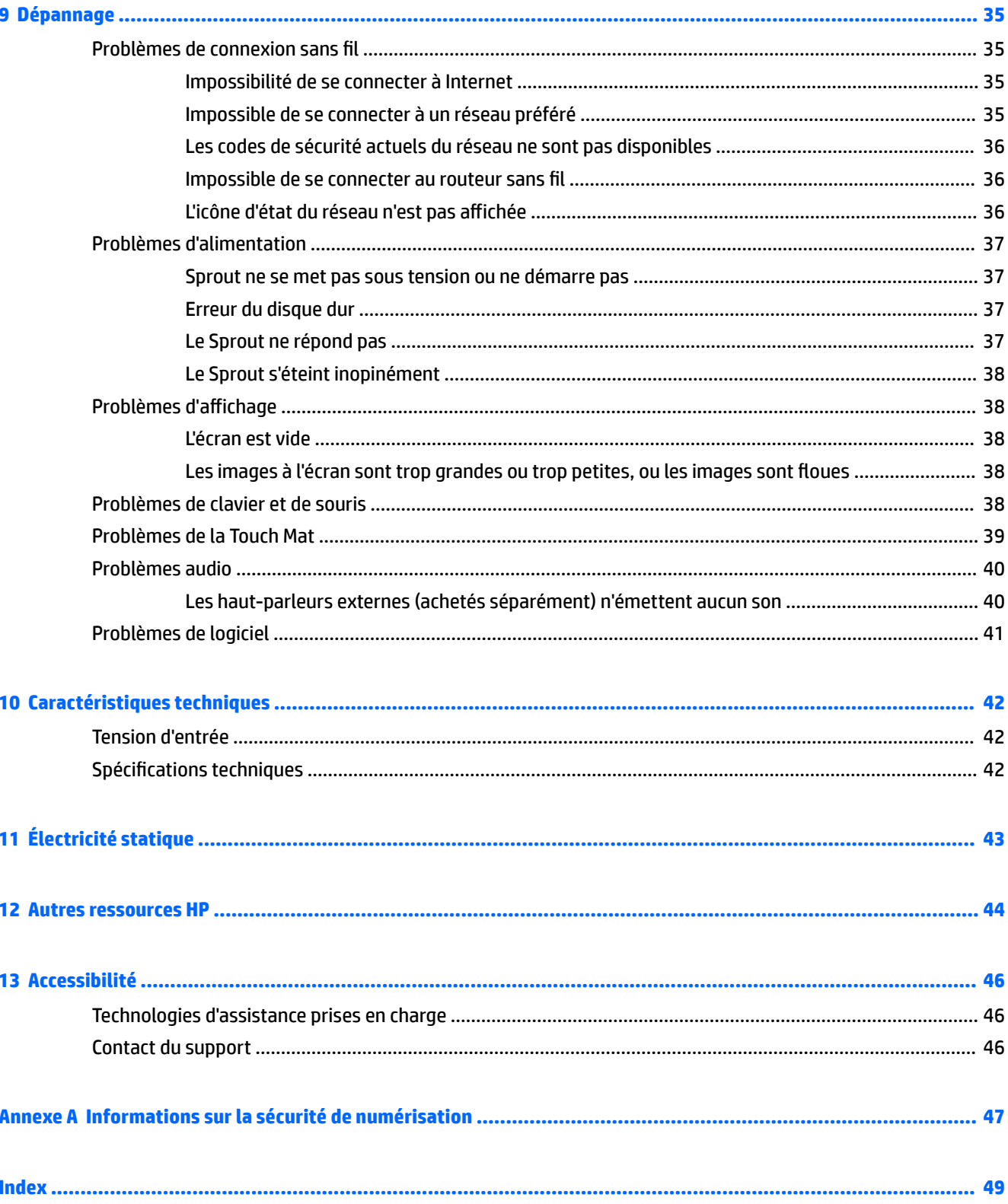

# <span id="page-6-0"></span>**1 Découverte de votre Sprout**

Votre ordinateur immersif Sprout est un outil puissant qui a été conçu pour vous offrir une expérience de travail et de divertissement hors du commun. Lisez ce chapitre et découvrez les meilleures pratiques à adopter après l'installation de votre ordinateur immersif, ainsi que l'emplacement de ressources HP supplémentaires.

# **Recherche d'informations sur le matériel et les logiciels**

## **Localisation du matériel**

Pour afficher la liste du matériel installé sur votre Sprout :

**▲** Tapez gestionnaire de périphériques dans la zone de recherche de la barre des tâches, puis sélectionnez **Gestionnaire de périphériques**.

La liste de tous les périphériques installés sur votre Sprout s'affiche.

## **Localisation des logiciels**

Pour afficher la liste des logiciels installés sur votre ordinateur immersif :

**▲** Cliquez sur le bouton **Démarrer**, puis sélectionnez **Toutes les applications**.

# <span id="page-7-0"></span>**Partie avant**

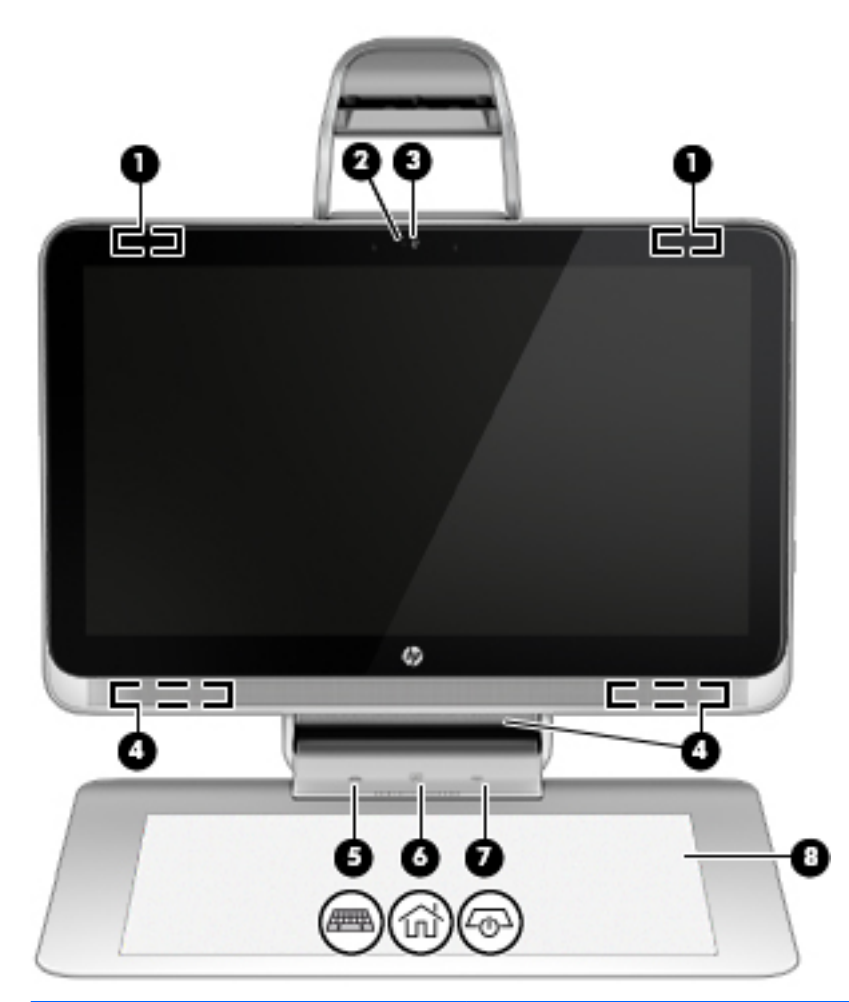

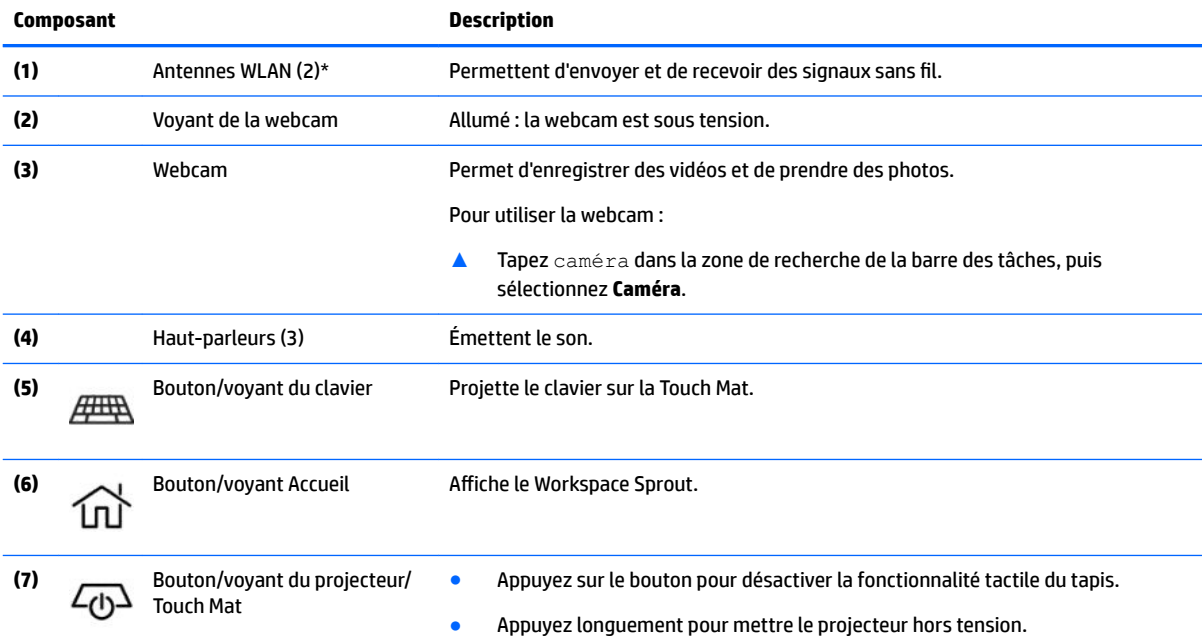

<span id="page-8-0"></span>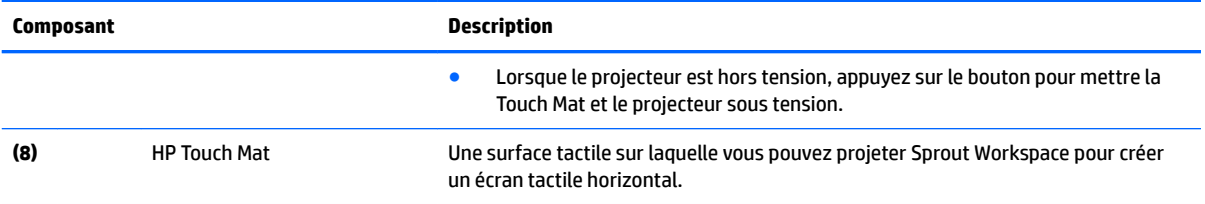

\*Ces antennes ne sont pas visibles depuis l'extérieur de l'ordinateur. Pour optimiser les transmissions, évitez d'obstruer les zones situées immédiatement autour des antennes. Pour connaître les avis de réglementation relatifs aux fonctions sans fil, reportez-vous à la section du manuel *Informations sur les réglementations, la sécurité et les conditions d'utilisation* relative à votre pays ou région.

Pour accéder à ce document :

▲ Tapez support dans la zone de recherche de la barre des tâches, puis sélectionnez l'application **HP Support Assistant**.

## **Sprout Illuminator**

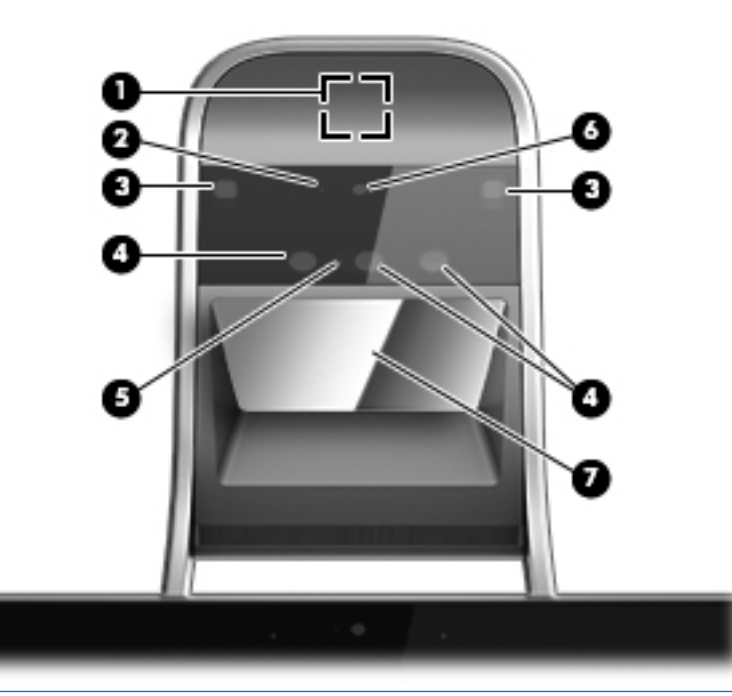

**ATTENTION :** Pour éviter d'endommager votre vision, évitez de regarder directement les voyants de Sprout Illuminator.

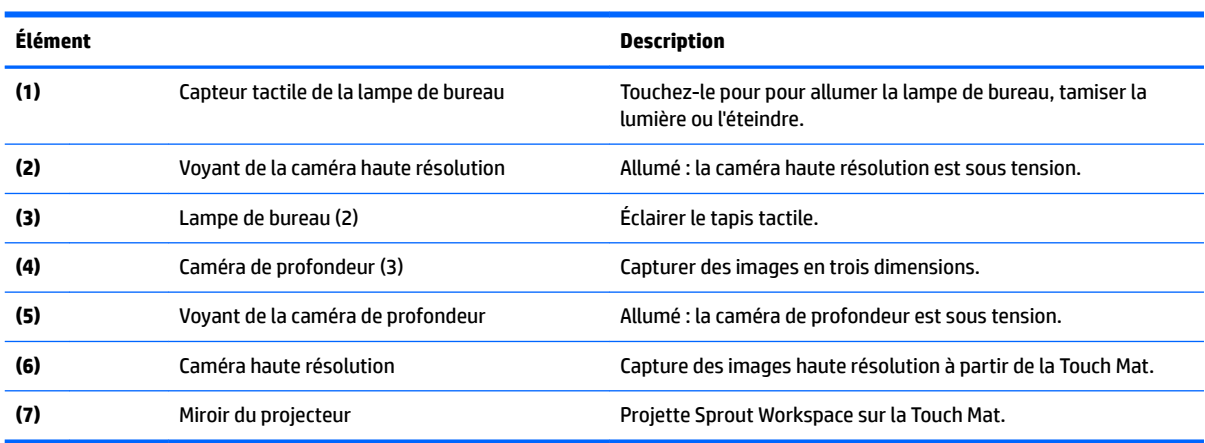

<span id="page-9-0"></span>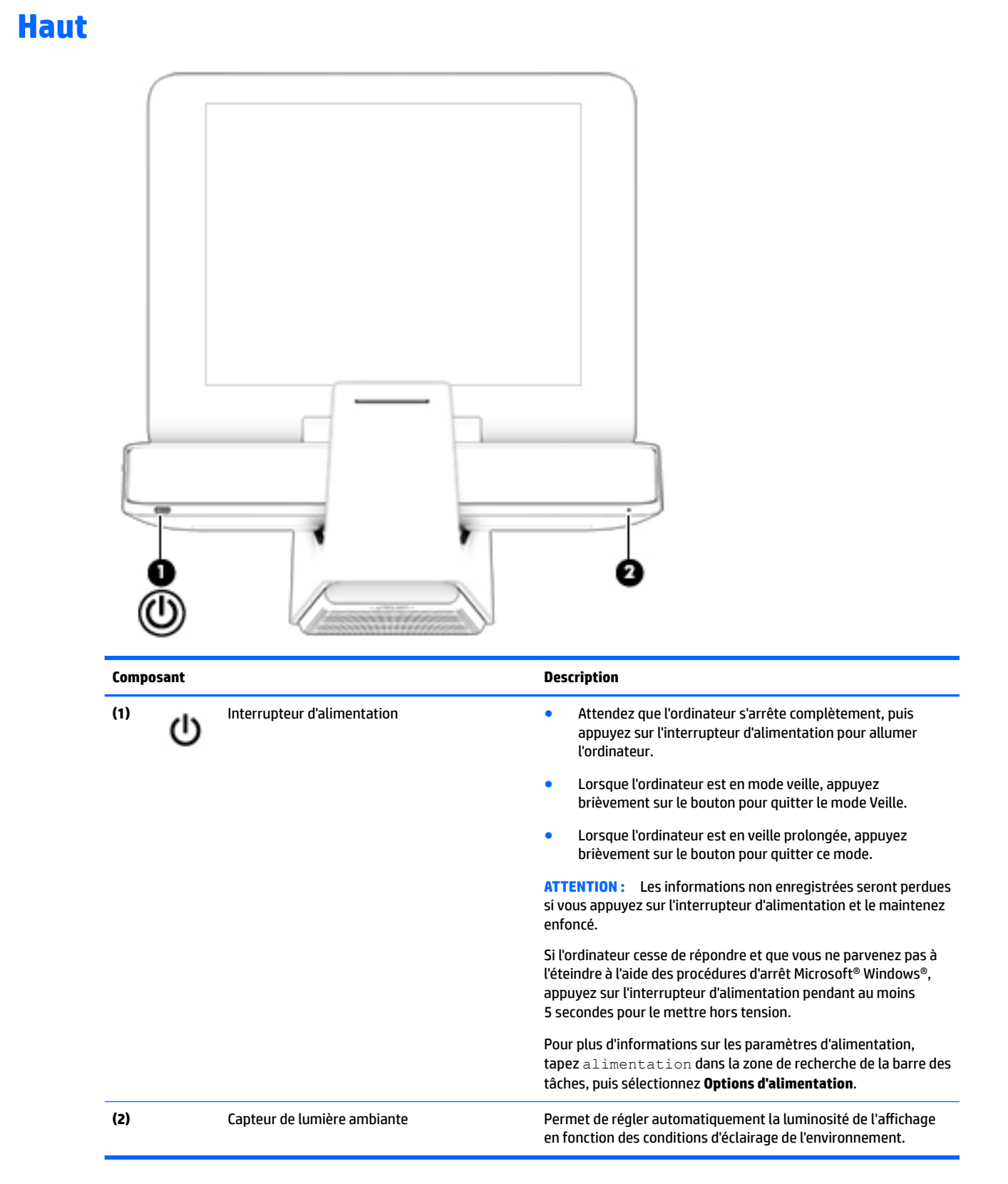

# <span id="page-10-0"></span>**Côté droit**

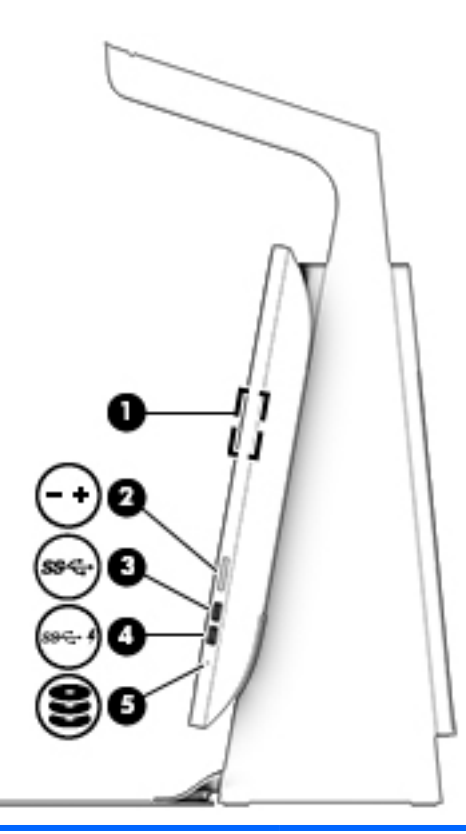

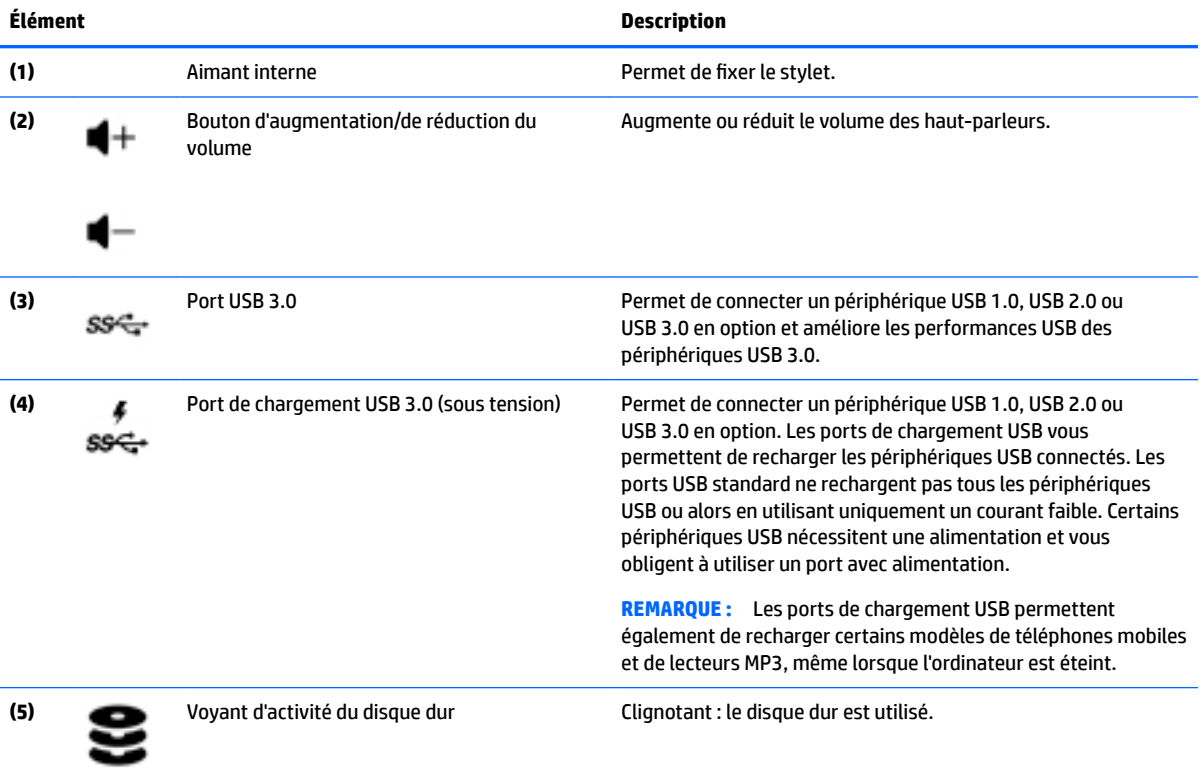

# <span id="page-11-0"></span>**Côté gauche**

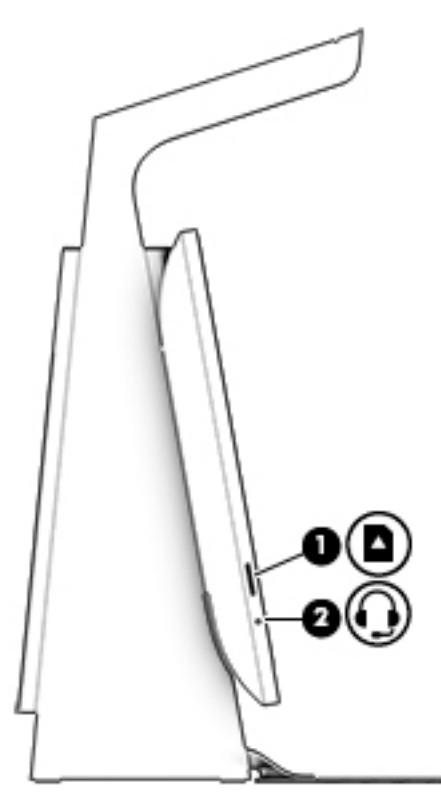

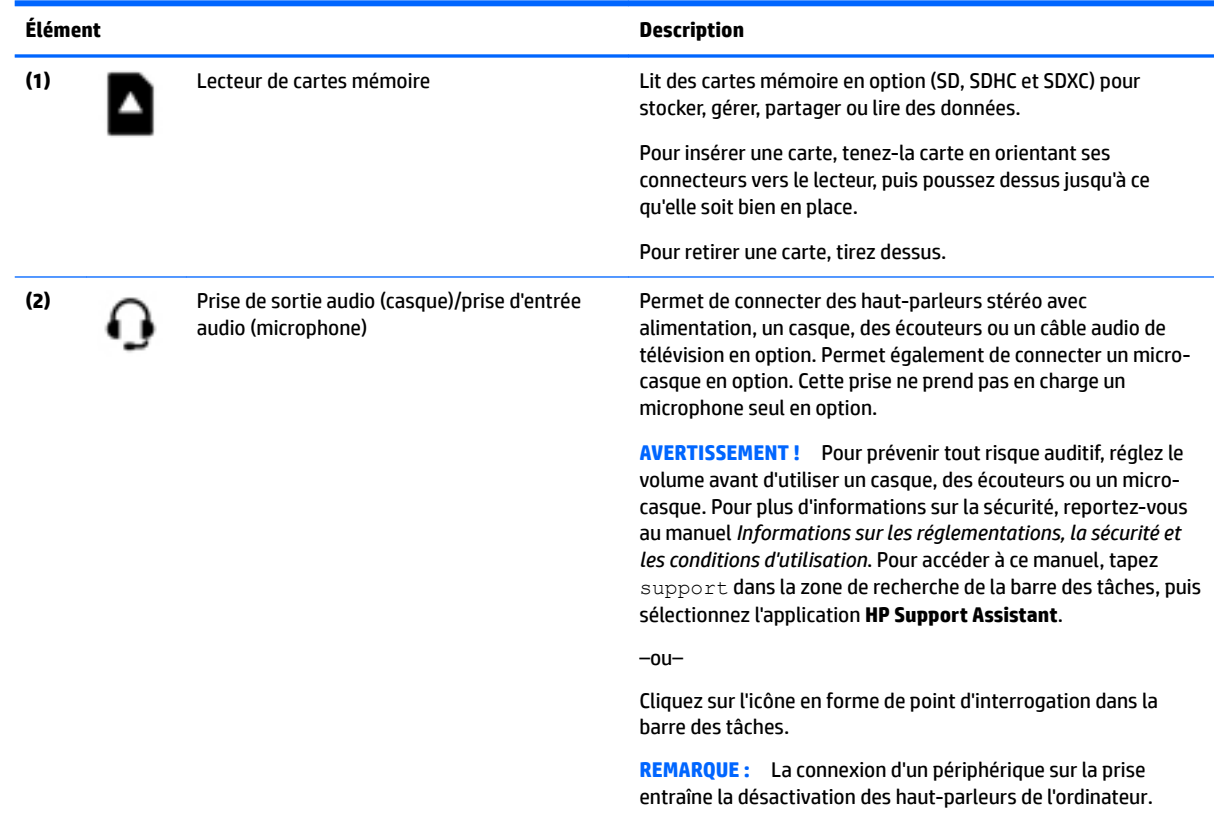

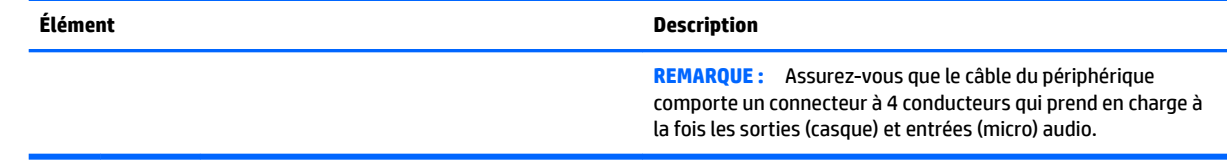

# <span id="page-13-0"></span>**Partie arrière**

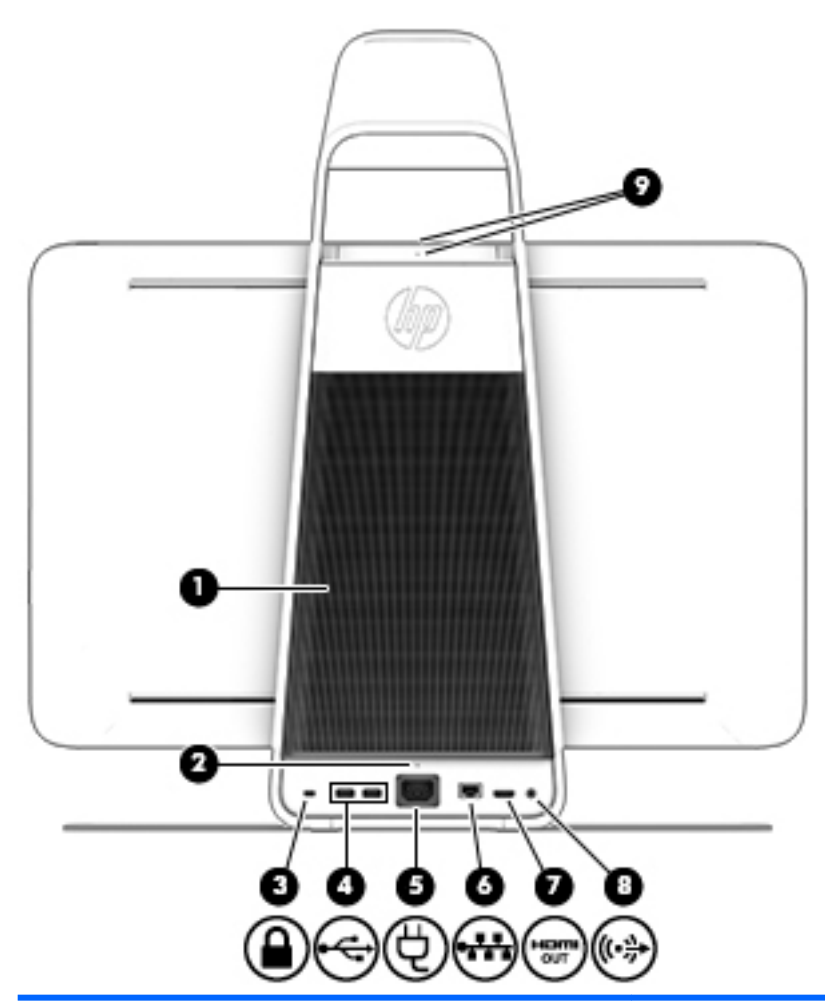

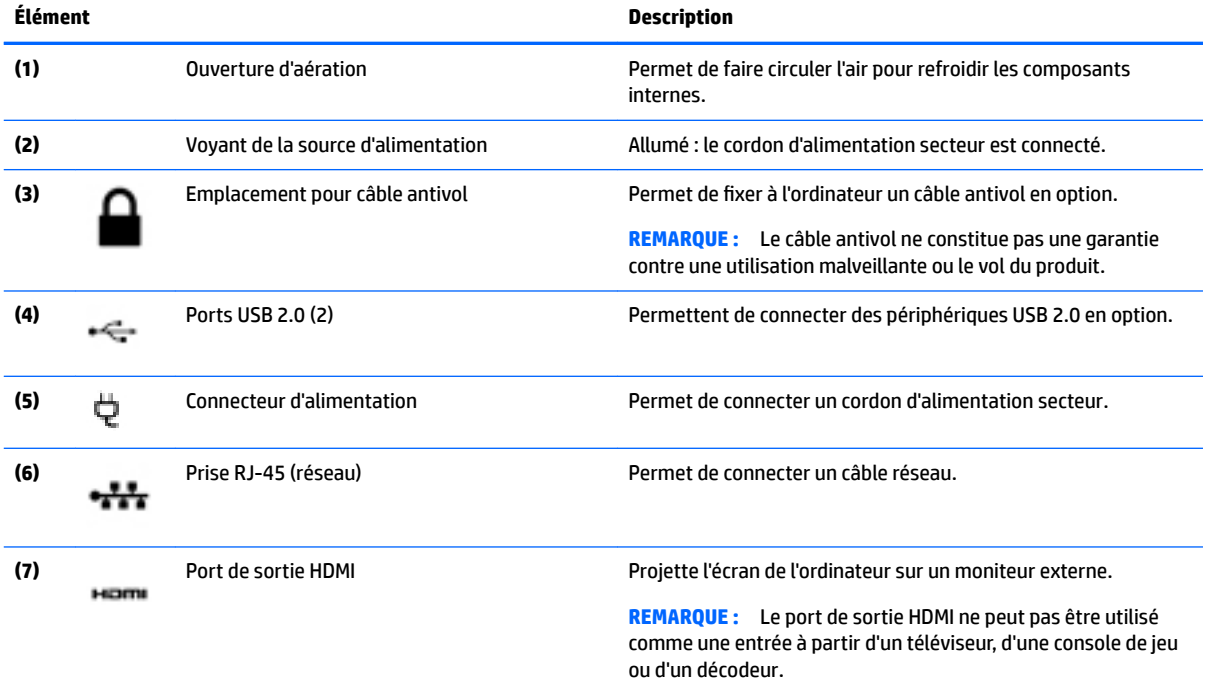

<span id="page-14-0"></span>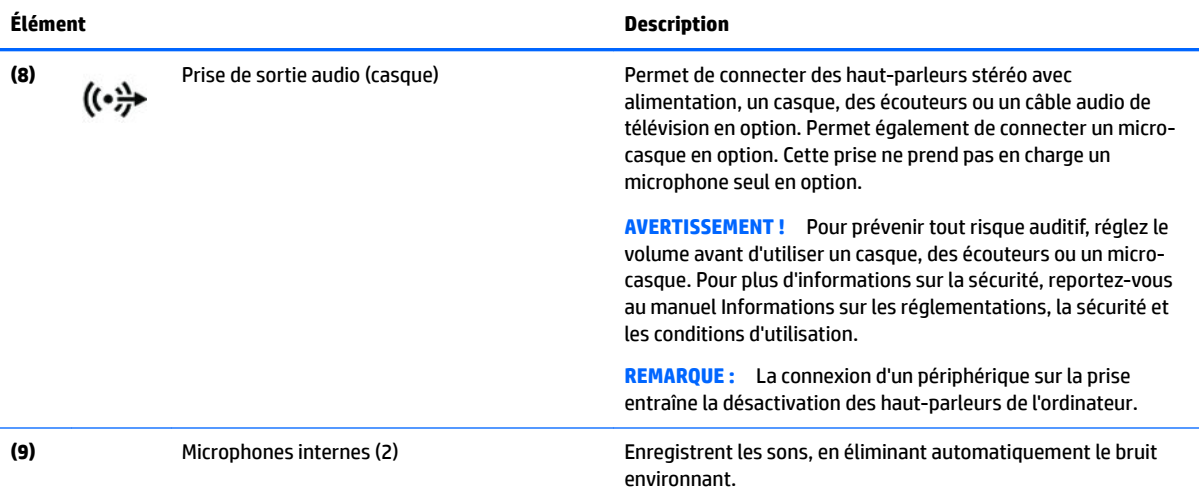

## <span id="page-15-0"></span>**Connexion du HP Touch Mat**

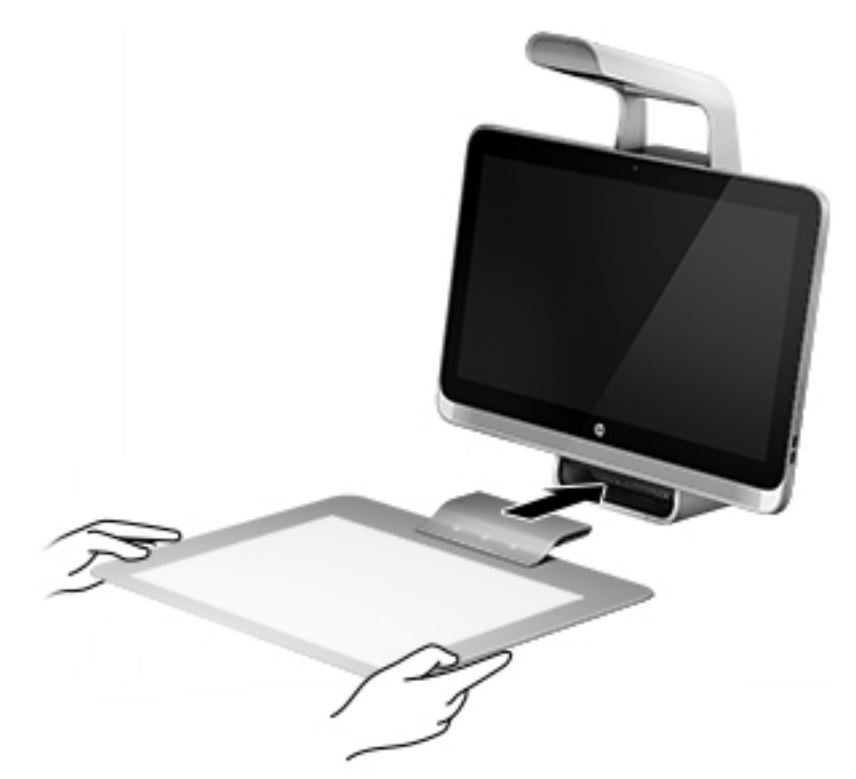

Installez votre Sprout sur une surface plane.

**ATTENTION :** Pour éviter d'endommager la Touch Mat :

- Ne coupez pas et ne percez pas la Touch Mat.
- Ne pliez pas la Touch Mat.
- Ne placez pas de composant magnétique sur la Touch Mat.
- N'utilisez pas d'objets métalliques sur ou sous la Touch Mat.
- Lorsque vous utilisez un stylet sur la Touch Mat, ne placez pas votre main ou votre paume sur la Touch Mat, car elles risquent d'être détectées comme des points de contact sur la Touch Mat.

Pour connecter la Touch Mat, placez-la sur une surface plane face au moniteur, puis faites-la glisser vers l'avant du moniteur. Les aimants dans Sprout Connector connectent automatiquement la Touch Mat à l'écran.

*<u><sup>2</sup> REMARQUE :* Si vous retirez la Touch Mat, le projecteur s'éteint.</u>

Afin de protéger la Touch Mat de la poussière ou de tout dommage accidentel lorsqu'il n'est pas utilisé, utilisez la protection HP Touch Mat cover en option (vendue séparément).

# <span id="page-16-0"></span>**Étiquettes**

## **Identification des étiquettes**

Les étiquettes apposées sur l'ordinateur fournissent des informations dont vous pouvez avoir besoin lorsque vous devez résoudre des problèmes. Les étiquettes se trouvent sous l'ordinateur.

- Étiquette de service : fournit des informations importantes relatives à l'identification de votre ordinateur. Si vous contactez le support technique, vous serez probablement invité à indiquer le numéro de série et, le cas échéant, le numéro de produit ou le numéro de modèle. Repérez ces numéros avant de contacter le support.
- Étiquette(s) de conformité : fournissent des informations sur les réglementations applicables à l'ordinateur.
- Étiquette(s) de certification des périphériques sans fil : fournissent des informations sur les périphériques sans fil en option, ainsi que les certificats d'homologation des pays/régions où l'utilisation des périphériques a été agréée.

# <span id="page-17-0"></span>**2 Connexion à un réseau**

Vous pouvez découvrir le monde et accéder à des informations depuis des millions de sites Web. Il vous suffit pour cela de votre ordinateur et d'une connexion réseau filaire ou sans fil. Ce chapitre vous aide à vous connecter au monde.

# **Connexion à un réseau sans fil**

Votre ordinateur peut être équipé d'un ou de plusieurs des périphériques sans fil suivants :

- Périphérique de réseau local sans fil (WLAN) : connecte l'ordinateur aux réseaux locaux sans fil (communément appelés réseaux Wi-Fi, réseaux locaux sans fil ou réseaux WLAN) dans des entreprises, à domicile et dans des lieux publics tels que les aéroports, les restaurants, les cafés, les hôtels et les universités. Dans un WLAN, le périphérique sans fil intégré à votre ordinateur communique avec un routeur sans fil ou un point d'accès sans fil.
- périphérique Bluetooth© : crée un réseau personnel (PAN) qui permet de se connecter à d'autres périphériques Bluetooth tels que des ordinateurs, des téléphones, des imprimantes, des casques, des haut-parleurs et des appareils photos. Dans un réseau personnel, chaque périphérique communique directement avec les autres périphériques. Tous les périphériques doivent être relativement proches les uns des autres, généralement à moins de 10 mètres.

Pour plus d'informations sur la technologie sans fil, Internet et la mise en réseau, reportez-vous aux informations et aux liens disponibles dans Aide et support.

**▲** Tapez aide dans la zone de recherche de la barre des tâches, puis sélectionnez **Aide et support**.

## **Utilisation des commandes des périphériques sans fil**

Les commandes de système d'exploitation suivantes vous permettent de contrôler les périphériques sans fil de votre ordinateur.

#### **Commandes du système d'exploitation**

Le Centre Réseau et partage vous permet de configurer une connexion ou un réseau, de vous connecter à un réseau, de gérer les réseaux sans fil et de diagnostiquer et résoudre les problèmes liés au réseau.

Pour utiliser les commandes du système d'exploitation :

- **1.** Tapez panneau de configuration dans la zone de recherche de la barre des tâches, puis sélectionnez Panneau de configuration.
- **2.** Sélectionnez **Réseau et partage**, puis sélectionnez **Centre Réseau et partage**.

Pour plus d'informations, consultez les informations fournies dans Aide et support.

**▲** Tapez aide dans la zone de recherche de la barre des tâches, puis sélectionnez **Aide et support**.

## <span id="page-18-0"></span>**Connexion à un réseau WLAN**

**REMARQUE :** Lorsque vous configurez l'accès à Internet à votre domicile, vous devez créer un compte auprès d'un fournisseur d'accès Internet (FAI). Contactez un FAI local pour vous abonner à un service d'accès à Internet et acheter un modem. Le FAI vous aidera à configurer le modem, installer un câble réseau pour connecter votre routeur sans fil au modem et tester le service Internet.

Pour vous connecter à un réseau WLAN, procédez comme suit :

- **1.** Assurez-vous que le périphérique WLAN est activé.
- **2.** Sélectionnez le bouton **Démarrer**, sélectionnez **Paramètres**, puis sélectionnez **Réseau et Internet**.
- **3.** Sélectionnez votre réseau WLAN dans la liste.
- **4.** Sélectionnez **Connecter**.

S'il s'agit d'un réseau WLAN sécurisé, vous êtes invité à saisir un code de sécurité. Entrez le code, puis sélectionnez **Suivant** pour terminer la connexion.

- **REMARQUE :** Si aucun réseau WLAN ne figure dans la liste, vous êtes peut-être hors de portée d'un routeur sans fil ou d'un point d'accès.
- **EX REMARQUE :** Si le réseau sans fil auquel vous souhaitez vous connecter n'apparaît pas, cliquez avec le bouton droit sur l'icône d'état du réseau, puis sélectionnez **Ouvrir le Centre Réseau et partage**. Sélectionnez **Configurer une nouvelle connexion ou un nouveau réseau**. Une liste d'options s'affiche, vous permettant de rechercher manuellement un réseau et de vous y connecter ou bien de créer une nouvelle connexion réseau.
- **5.** Suivez les instructions à l'écran pour terminer la connexion.

Une fois la connexion établie, placez le pointeur de la souris sur l'icône d'état du réseau à l'extrémité droite de la barre des tâches pour vérifier le nom et l'état de la connexion.

**REMARQUE :** La plage de fonctionnement (distance parcourue par les signaux sans fil) dépend de l'implémentation WLAN, du fabricant du routeur et des interférences produites par d'autres appareils électroniques ou d'autres barrières structurelles telles que murs et sols.

## **Utilisation de périphériques sans fil Bluetooth**

Un périphérique Bluetooth permet d'établir des communications sans fil de faible portée, pouvant remplacer les connexions filaires physiques traditionnellement utilisées pour relier les périphériques électroniques suivants :

- Ordinateurs (de bureau, portable)
- Téléphones (portable, sans fil, smartphone)
- Périphériques d'imagerie (imprimante, appareil photo)
- Périphériques audio (casque, haut-parleurs)
- **Souris**
- Clavier externe

Les périphériques Bluetooth offrent une fonctionnalité pair-à-pair qui vous permet de créer un réseau personnel sans fil (PAN) de périphériques Bluetooth. Pour plus d'informations sur la configuration et l'utilisation des périphériques Bluetooth, reportez-vous à l'aide du logiciel Bluetooth.

# <span id="page-19-0"></span>**Connexion à un réseau filaire (LAN)**

Utilisez une connexion LAN si vous souhaitez connecter directement l'ordinateur à un routeur installé à votre domicile (plutôt que de travailler sans fil) ou si vous souhaitez le connecter à un réseau existant de votre entreprise.

Une connexion à un réseau LAN nécessite une prise à 8 broches, un câble RJ-45 (réseau) et une prise réseau sur l'ordinateur.

Pour connecter le câble réseau, procédez comme suit :

- **1.** Branchez le câble réseau sur la prise réseau **(1)** de l'ordinateur.
- **2.** Branchez l'autre extrémité du câble réseau sur une prise réseau murale **(2)** ou un routeur.
- **REMARQUE :** Si le câble réseau inclut un circuit de suppression des parasites **(3)** qui élimine les interférences produites par des appareils de télévision ou de radio, orientez l'extrémité du câble contenant ce circuit vers l'ordinateur.

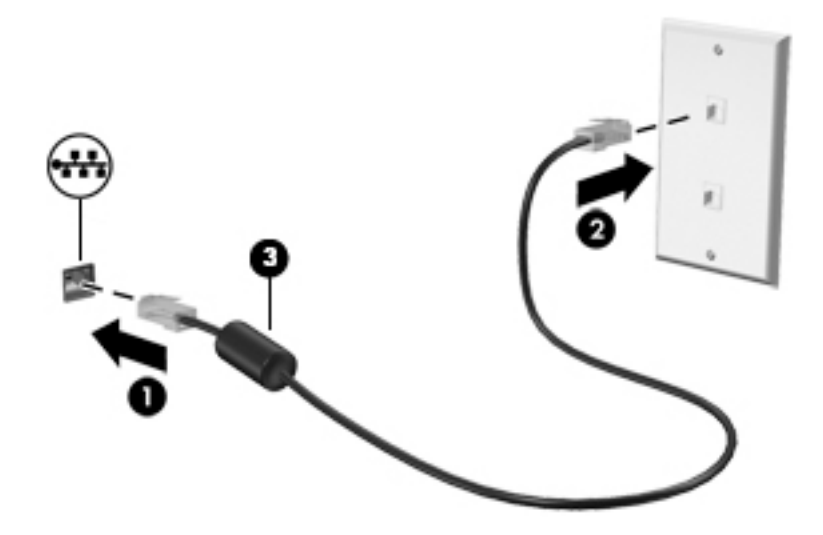

## **Partage des données et des unités et accès aux logiciels**

Lorsque votre ordinateur appartient à un réseau, vous pouvez utiliser d'autres données que celles enregistrées sur votre ordinateur. Les ordinateurs en réseau peuvent échanger des logiciels et des données entre eux.

Pour plus d'informations sur le partage de fichiers, dossiers ou unités, consultez les informations fournies dans Aide et support.

**▲** Tapez aide dans la zone de recherche de la barre des tâches, puis sélectionnez **Aide et support**.

**<sup>2</sup> REMARQUE :** Lorsqu'un disque comme un film sur DVD ou un jeu est protégé contre la copie, son partage est impossible.

# <span id="page-20-0"></span>**3 Gestion de l'alimentation**

# **Avis concernant les batteries jetables**

- **AVERTISSEMENT !** Il existe un risque d'explosion en cas de remplacement de la batterie par un type incorrect. Éliminez les batteries usagées en respectant les instructions.
- **AVERTISSEMENT !** Pour réduire tout risque d'incendie ou de brûlure, abstenez-vous de démonter, d'écraser ou de perforer la batterie ; ne court-circuitez pas ses connecteurs externes ; ne la jetez pas dans l'eau ou le feu.
- A **AVERTISSEMENT !** Tenez la batterie hors de portée des enfants.
- **AVERTISSEMENT !** Pour réduire les risques de sécurité potentiels, n'utilisez que la batterie remplaçable par l'utilisateur fournie avec l'ordinateur, une batterie de remplacement fournie par HP ou une batterie compatible achetée auprès de HP.

## **Activation et sortie des modes veille et veille prolongée**

Windows dispose de deux états de gestion de la consommation d'énergie : veille et veille prolongée.

- Veille-Le mode veille est automatiquement activé après une période d'inactivité. Votre travail est enregistré dans la mémoire, ce qui vous permet de reprendre votre travail très rapidement. Vous pouvez également activer le mode veille manuellement. Pour plus d'informations, reportez-vous à la section Activation et désactivation manuelle du mode veille à la page 15.
- Veille prolongée-Le mode veille prolongée est automatiquement activé si Sprout est en veille pendant une période prolongée. Le mode veille prolongée place vos documents et programmes ouverts sur votre disque dur, puis éteint votre Sprout.
- **REMARQUE :** Vous pouvez lancer manuellement le mode de veille prolongée. Reportez-vous aux sections Activation et désactivation manuelle du mode veille à la page 15 et [Activation et](#page-21-0)  [désactivation manuelle du mode veille prolongée à la page 16.](#page-21-0)
- **ATTENTION :** Pour éviter tout risque d'altération audio ou vidéo, de perte de fonctionnalité de lecture audio ou vidéo ou de perte de données, n'activez pas le mode veille pendant la lecture ou la gravure d'une carte multimédia externe.
- **EMARQUE :** Il est impossible d'établir une connexion à un réseau ou d'exécuter les fonctions de l'ordinateur lorsque Sprout est en mode veille ou veille prolongée.

### **Activation et désactivation manuelle du mode veille**

Pour activer le mode veille, tapez alimentation dans la zone de recherche de la barre des tâches, puis sélectionnez **Paramètres d'alimentation et de mise en veille**.

Pour quitter le mode veille :

- Appuyez brièvement sur le bouton marche/arrêt.
- Appuyez sur n'importe quel bouton du clavier.

Lorsque Sprout quitte le mode veille, les voyants d'alimentation s'allument et votre travail est restauré à l'écran.

<span id="page-21-0"></span>**REMARQUE :** Si vous avez défini un mot de passe pour l'activation, vous devez saisir votre mot de passe Windows avant de pouvoir revoir votre travail s'afficher à l'écran.

## **Activation et désactivation manuelle du mode veille prolongée**

Vous pouvez activer le mode veille prolongée activé par l'utilisateur et modifier d'autres paramètres d'alimentation ainsi que les délais à l'aide des Options d'alimentation dans le Panneau de configuration.

- **1.** Tapez alimentation dans la zone de recherche de la barre des tâches, puis sélectionnez **Options d'alimentation**.
- **2.** Dans le volet gauche, sélectionnez **Choisir l'action du bouton d'alimentation**.
- **3.** Sélectionnez **0odifier des paramètres actuellement non disponibles**, puis dans la zone **lorsque j'appuie sur l'interrupteur d'alimentation** , sélectionnez **Mettre en veille prolongée**.

–ou–

Sous **Paramètres d'arrêt**, sélectionnez la case à cocher **Mettre en veille prolongée** pour afficher l'option de mise en veille prolongée dans le menu Alimentation.

**4.** Sélectionnez **Enregistrer les modifications**.

Pour quitter le mode veille prolongée, appuyez sur le bouton marche/arrêt.

Lorsque Sprout quitte le mode veille prolongée, les voyants d'alimentation s'allument et votre travail est restauré à l'écran. Si vous avez défini un mot de passe pour sortir du mode veille, vous devez entrer votre mot de passe Windows pour que votre travail s'affiche à l'écran.

### **DÄfinition d'une protection par mot de passe lors de la sortie du mode veille ou veille prolongée**

Pour configurer Sprout afin qu'il demande un mot de passe lorsqu'il quitte le mode veille ou veille prolongée, procédez comme suit :

- **1.** Tapez alimentation dans la zone de recherche de la barre des tâches, puis sélectionnez **Options d'alimentation**.
- **2.** Dans le volet gauche, sélectionnez **Exiger un mot de passe à l'activation**.
- **3.** Sélectionnez **0odifier les paramètres qui ne sont pas disponible actuellement**.
- **4.** Sélectionnez **Exigez un mot de passe (recommandé)**.
- **REMARQUE :** Si vous souhaitez créer un mot de passe pour votre compte ou modifier le mot de passe existant, sélectionnez **Créer ou modifier le mot de passe de votre compte utilisateur**, puis suivez les instructions à l'écran. Si vous ne souhaitez pas créer un mot de passe pour votre compte ou modifier le mot de passe existant, passez à l'étape 5.
- **5.** Sélectionnez **Enregistrer les modifications**.

## **Arrêt (ou mise hors tension) de Sprout**

**ATTENTION :** Les données non enregistrées sont perdues lors de l'arrêt de Sprout. Veillez à bien enregistrer votre travail avant d'arrêter Sprout.

La commande Arrêter ferme tous les logiciels ouverts, y compris le système d'exploitation, puis met Sprout hors tension.

<span id="page-22-0"></span>Arrêtez Sprout dans l'une des conditions suivantes :

- Lorsque vous devez accéder à des composants à l'intérieur de Sprout
- Lorsque vous connectez un périphérique externe à un port autre que le port USB ou un port vidéo
- Lorsque Sprout reste inutilisé et est débranché d'une alimentation externe pendant une période prolongée

Même si l'interrupteur d'alimentation permet d'arrêter Sprout, nous vous recommandons d'utiliser la commande Arrêter, comme suit :

<sup>2</sup> REMARQUE : Si Sprout est en mode veille ou veille prolongée, vous devez d'abord quitter ce mode avant de pouvoir arrêter l'ordinateur.

- **1.** Enregistrez votre travail et fermez tous les programmes ouverts.
- **2.** Sélectionnez **Paramètres**, sélectionnez l'icône **Alimentation**, puis sélectionnez **Arrêter**.

Si Sprout ne répond plus et que vous ne pouvez pas utiliser les procédures d'arrêt précédentes, essayez les procédures d'arrêt d'urgence dans l'ordre de la séquence suivante :

- Appuyez sur ctrl+alt+suppr. Sélectionnez **Paramètres**, sélectionnez l'icône **Alimentation**, puis sélectionnez **Arrêter**.
- Appuyez et maintenez enfoncé le bouton marche/arrêt pendant au moins de 5 secondes.
- Déconnectez Sprout de l'alimentation externe.

# <span id="page-23-0"></span>**4 Maintenance de votre Sprout**

Il convient de procéder à une maintenance régulière pour assurer le bon fonctionnement de votre Sprout. Ce chapitre explique comment utiliser des outils tels que le défragmenteur de disque et le nettoyage de disque. Il fournit également des instructions pour la mise à jour des programmes et pilotes, ainsi que les étapes pour nettoyer Sprout.

## **Amélioration des performances**

En procédant régulièrement à des tâches de maintenance (à l'aide d'outils tels que le défragmenteur de disque et le nettoyage de disque), vous pouvez améliorer les performances de votre ordinateur.

### **Exécution du défragmenteur de disque**

HP recommande de défragmenter votre disque dur au moins une fois par mois avec le défragmenteur de disque.

Pour exécuter le défragmenteur de disque :

- **1.** Tapez défragmenteur de disque dans la zone de recherche de la barre des tâches, puis sélectionnez **Défragmenter et optimiser vos lecteurs**.
- **2.** Suivez les instructions à l'écran.

Pour des informations supplémentaires, consultez l'aide du défragmenteur de disque.

### **Exécution de l'utilitaire de nettoyage du disque**

Utilisez le nettoyage de disque pour rechercher sur le disque dur les fichiers non nécessaires que vous pouvez supprimer en toute sécurité pour libérer de l'espace sur le disque. Sprout fonctionne ainsi plus efficacement.

Exécutez l'utilitaire de nettoyage du disque :

- **1.** Tapez disque dans la zone de recherche de la barre des tâches, puis sélectionnez **Libérer de l'espace disque en supprimant les fichiers inutiles** ou **Désinstaller des applications pour libérer de l'espace disque**.
- **2.** Suivez les instructions qui s'affichent à l'écran.

### **Mise à jour des logiciels et pilotes**

HP recommande de mettre à jour régulièrement vos logiciels et pilotes. Les mises à jour peuvent permettre de résoudre des problèmes et ajoutent de nouvelles fonctions et options à votre Sprout. Par exemple, des composants graphiques anciens peuvent s'avérer incompatibles avec les tout derniers logiciels de jeu. Sans les derniers pilotes, vous ne serez pas en mesure de tirer le meilleur parti de votre équipement.

Accédez à la page<http://www.hp.com/support> pour télécharger les dernières versions des logiciels et pilotes HP. Vous pouvez également vous inscrire pour recevoir des notifications automatiques de mise à jour dès qu'elles sont disponibles.

<span id="page-24-0"></span>Si vous souhaitez mettre à jour vos programmes et vos pilotes, procédez comme suit :

- **1.** Tapez support dans la zone de recherche de la barre des tâches, puis sélectionnez l'application **HP Support Assistant**.
- **2.** Sélectionnez **Mises à jour et réglages**, puis **Rechercher les mises à jour HP maintenant**.
- **3.** Suivez les instructions à l'écran.

### **Nettoyage de votre Sprout**

Utiliser les produits suivants pour nettoyer en toute sécurité votre Sprout :

- Chiffon sec en microfibres ou peau de chamois (tissu antistatique non gras)
- Lingettes antistatiques

**ATTENTION :** Évitez les solvants forts susceptibles d'endommager de manière permanente votre Sprout. Si vous n'êtes pas sûr qu'un produit de nettoyage est adapté à votre Sprout, vérifiez que l'alcool, l'acétone, le chlorure d'ammonium, le chlorure de méthylène et les solvants hydrocarburés sont absents de sa composition.

Les matières fibreuses, telles que les serviettes en papier, peuvent rayer Sprout. À long terme, les particules de poussière et les produits de nettoyage peuvent finir par s'incruster dans les rayures.

#### **Procédures de nettoyage**

Pour nettoyer en toute sécurité votre Sprout, suivez les instructions de cette section.

**AVERTISSEMENT !** Pour éviter tout risque d'électrocution ou de détérioration des composants, ne nettoyez pas le Sprout lorsqu'il est sous tension.

Mettez Sprout hors tension.

Débranchez l'alimentation externe.

Déconnectez tous les périphériques externes alimentés.

**ATTENTION :** Pour ne pas endommager les composants internes, ne vaporisez pas d'agents de nettoyage ou de liquides directement sur la surface du Sprout. Les liquides projetés sur la surface risquent d'endommager de façon permanente les composants internes.

#### **Nettoyage de l'écran**

**ATTENTION :** Ne vaporisez pas et ne placez pas le nettoyant directement sur l'écran, le projecteur ou autres surfaces en verre.

Essuyez délicatement les côtés et la surface de l'écran, du projecteur et des caméras à l'aide d'un chiffon doux non pelucheux imprégné d'un nettoyant pour vitres sans alcool.

#### **Nettoyage des parties latérales et du capot**

Pour nettoyer les parties latérales ou le capot, employez un chiffon doux en microfibres ou un chamois humecté avec l'une des solutions nettoyantes répertoriées précédemment ou servez-vous d'une lingette jetable destinée à cet usage.

**REMARQUE :** Lors du nettoyage du capot de Sprout, effectuez un mouvement circulaire pour mieux retirer les poussières et dépôts.

#### <span id="page-25-0"></span>**Nettoyage du tapis tactile**

**ATTENTION :** Ne vaporisez pas et ne placez pas le nettoyant directement sur la Touch Mat.

- Essuyez délicatement la surface de la Touch Mat à l'aide d'un chiffon doux et non pelucheux imprégné d'un nettoyant pour vitres sans alcool.
- Pour éviter d'endommager la Touch Mat, évitez d'utiliser des produits chimiques agressifs.

#### **Nettoyage du clavier et de la souris**

**AVERTISSEMENT !** Pour éviter tout risque de choc électrique et toute détérioration des composants internes, n'utilisez pas d'embout d'aspirateur pour nettoyer le clavier. Un aspirateur peut laisser des dépôts ménagers à la surface du clavier.

**ATTENTION :** Pour éviter d'endommager des composants internes, ne laissez pas de liquides se répandre entre les touches.

- Pour nettoyer le clavier ou la souris, employez un chiffon doux en microfibres ou un chamois humecté avec l'une des solutions nettoyantes répertoriées précédemment ou servez-vous d'une lingette jetable destinée à cet usage.
- Pour éviter que des touches ne collent et pour enlever la poussière, les peluches et les particules présentes sur le clavier, utilisez une bombe dépoussiérante à air comprimé avec embout directionnel.

# <span id="page-26-0"></span>**5 Protection de votre ordinateur et de vos informations**

La sécurité de l'ordinateur est indispensable pour protéger la confidentialité, l'intégrité et la disponibilité de vos données. Les solutions de sécurité standard fournies par le système d'exploitation Windows, les applications HP, l'utilitaire non-Windows Setup Utility (BIOS) et d'autres logiciels tiers peuvent vous aider à protéger votre ordinateur contre un large éventail de risques, notamment les virus, les vers et d'autres types de codes malveillants.

**IMPORTANT :** Certaines fonctions de sécurité répertoriées dans ce chapitre peuvent ne pas être disponibles sur votre ordinateur.

## **Utilisation de mots de passe**

Un mot de passe est un ensemble de caractères utilisés pour protéger les informations contenues sur votre ordinateur et sécuriser les transactions en ligne. Plusieurs types de mots de passe peuvent être définis. Par exemple, lorsque vous configurez votre ordinateur pour la première fois, vous êtes invité à créer un mot de passe utilisateur pour protéger votre ordinateur. Des mots de passe supplémentaires peuvent être définis dans Windows ou dans HP Setup Utility (BIOS) qui est préinstallé sur l'ordinateur.

Vous trouverez peut-être pratique d'utiliser le même mot de passe pour une fonction de Setup Utility (BIOS) et pour une fonction de sécurité Windows.

Pour créer et enregistrer les mots de passe, suivez les conseils suivants :

- Pour réduire le risque de blocage de l'ordinateur, notez chaque mot de passe et conservez-les en lieu sûr, à l'écart de l'ordinateur. Ne les stockez pas dans un fichier sur l'ordinateur.
- Lorsque vous créez des mots de passe, suivez les instructions définies par le programme.
- Changez vos mots de passe au moins tous les 3 mois.
- Le mot de passe idéal est long et possède des lettres, signes de ponctuation, symboles et chiffres.
- Avant d'envoyer votre ordinateur pour réparation, sauvegardez vos fichiers, supprimez vos fichiers confidentiels, puis supprimez tous les réglages de mots de passe.

Pour plus d'informations sur les mots de passe Windows, tels que les mots de passe pour écran de veille :

**▲** Tapez support dans la zone de recherche de la barre des tâches, puis sélectionnez l'application **HP Support Assistant**.

### **DÄfinition de mots de passe Windows**

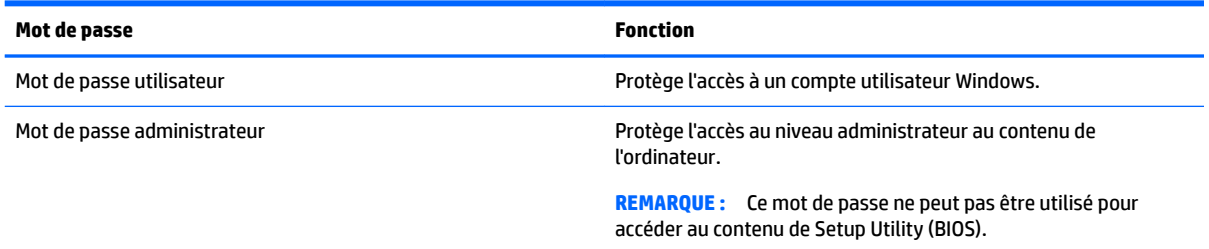

## <span id="page-27-0"></span>**Définition de mots de passe dans Setup Utility (BIOS)**

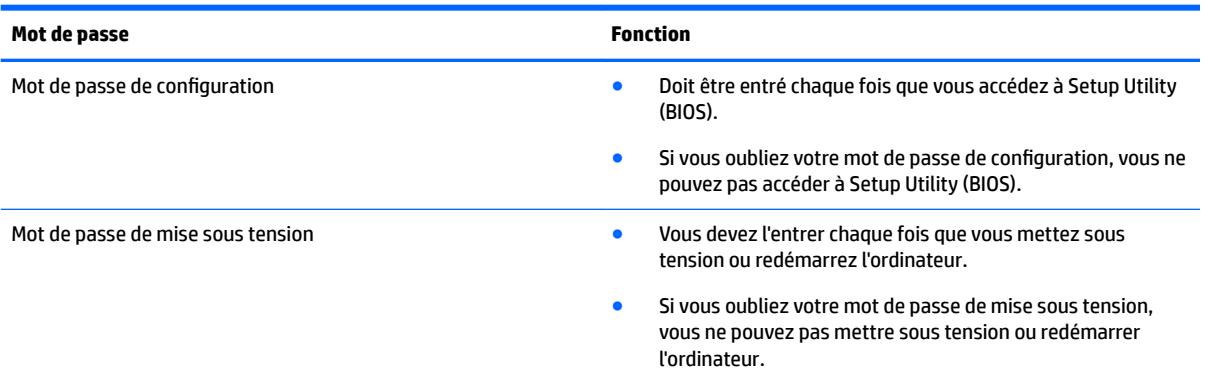

Pour définir, modifier ou supprimer un mot de passe de configuration ou de mise sous tension dans Setup Utility (BIOS) :

**1.** Démarrez Setup Utility (BIOS) :

Démarrez ou redémarrez l'ordinateur, appuyez rapidement sur la touche echap, puis appuyez sur la touche f10.

**2.** Utilisez les touches de direction pour sélectionner **Sécurité**, puis suivez les instructions à l'écran.

Vos modifications prennent effet au redémarrage de l'ordinateur.

## **Utilisation d'un logiciel de sécurité sur Internet**

Lorsque vous utilisez l'ordinateur pour accéder à la messagerie électronique, au réseau ou à Internet, vous l'exposez à des virus informatiques, logiciels espions et autres menaces en ligne. Pour protéger votre ordinateur, un logiciel de sécurité sur Internet comprenant un antivirus et des fonctions de pare-feu peut être installé sur votre ordinateur en version d'essai. Le logiciel de sécurité doit être mis à jour régulièrement afin de fournir une protection permanente contre les nouveaux virus détectés et les autres risques de sécurité. Il est vivement recommandé de mettre à niveau la version d'évaluation du logiciel ou d'acheter le logiciel de votre choix afin de protéger entièrement l'ordinateur.

### **Utilisation d'un logiciel antivirus**

Les virus informatiques peuvent désactiver les applications, les utilitaires ou le système d'exploitation, ou les empêcher de fonctionner normalement. Les logiciels antivirus peuvent détecter la plupart des virus et les détruire. Dans la majorité des cas, ils peuvent réparer les dégâts occasionnés.

Les logiciels antivirus doivent être mis à jour régulièrement afin de fournir une protection permanente contre les nouveaux virus détectés.

Un logiciel antivirus peut être préinstallé sur votre ordinateur. Il est vivement recommandé d'utiliser le logiciel antivirus de votre choix pour protéger complètement l'ordinateur.

Pour plus d'informations sur les virus informatiques, tapez support dans la zone de recherche de la barre des tâches, puis sélectionnez l'application **HP Support Assistant**.

## <span id="page-28-0"></span>**Utilisation d'un logiciel de pare-feu**

Les pare-feu visent à empêcher tout accès non autorisé à un système ou à un réseau. Un pare-feu peut être un logiciel que vous installez sur l'ordinateur et/ou sur un réseau ou une solution à la fois matérielle et logicielle.

Deux types de pare-feu peuvent être envisagés :

- Pare-feu au niveau de l'hôte : logiciel qui protège uniquement l'ordinateur sur lequel il est installé.
- Pare-feu au niveau du réseau : installé entre le modem DSL ou le modem câble et le réseau domestique afin de protéger tous les ordinateurs présents sur le réseau.

Lorsqu'un pare-feu est installé sur un système, toutes les données échangées au niveau du système sont contrôlées et comparées à un ensemble de critères de sécurité définis par l'utilisateur. Toutes les données ne répondant pas à ces critères sont bloquées.

## **Installation de mises à jour logicielles**

Les logiciels HP, Windows et tiers installés sur votre ordinateur doivent être régulièrement mis à jour pour corriger les problèmes de sécurité et améliorer les performances. Pour plus d'informations, reportez-vous à la section [Mise à jour des logiciels et pilotes à la page 18.](#page-23-0)

ATTENTION : Microsoft envoie des alertes concernant les mises à jour Windows, pouvant inclure des mises à jour de sécurité. Pour protéger l'ordinateur des failles de sécurité et des virus, installez toutes les mises à jour dès que vous recevez une alerte de Microsoft.

Vous pouvez installer ces mises à jour de façon automatique.

Pour afficher ou modifier les paramètres :

- **1.** Sélectionnez le bouton **Démarrer**, sélectionnez **Paramètres**, puis sélectionnez **Mise à jour & Sécurité**.
- **2.** Sélectionnez **Windows Update**, puis suivez les instructions à l'écran.
- **3.** Pour planifier une heure d'installation de mises à jour, sélectionnez **Options avancées**, puis suivez les instructions à l'écran.

## **Protection de votre réseau sans fil**

Lorsque vous configurez un réseau WLAN ou accédez à un réseau WLAN existant, activez systématiquement les fonctions de sécurité pour protéger votre réseau contre tout accès non autorisé. Les réseaux WLAN situés dans les lieux publics (bornes d'accès), tels que les cafés et les aéroports, ne fournissent pas nécessairement de garantie de sécurité.

## **Sauvegarde des applications logicielles et des données**

Sauvegardez régulièrement vos applications logicielles et vos données pour éviter toute perte ou altération permanente suite à une attaque de virus ou à une panne logicielle ou matérielle. Pour plus d'informations, reportez-vous à la section [Sauvegarde, restauration et récupération à la page 29](#page-34-0).

# <span id="page-29-0"></span>**Utilisation d'un verrou antivol en option**

Un verrou antivol (vendu séparément) possède un caractère dissuasif, mais ne constitue pas une garantie contre une utilisation malveillante ou le vol du produit. Les verrous antivol constituent une méthode parmi d'autres que vous pouvez utiliser dans le cadre d'une solution de sécurité complète afin d'optimiser votre protection contre le vol.

L'emplacement pour câble antivol de votre ordinateur peut légèrement différer de l'illustration présentée dans cette section. Reportez-vous au chapitre [Découverte de votre Sprout à la page 1](#page-6-0) pour connaître la position de l'emplacement pour verrou antivol sur votre ordinateur.

- **1.** Enroulez le verrou antivol autour d'un objet fixe.
- **2.** Insérez la clé **(1)** dans le verrou antivol **(2)**.
- **3.** Insérez le verrou antivol dans l'emplacement qui lui est réservé sur l'ordinateur **(3)**, puis verrouillez-le à l'aide de la clé.

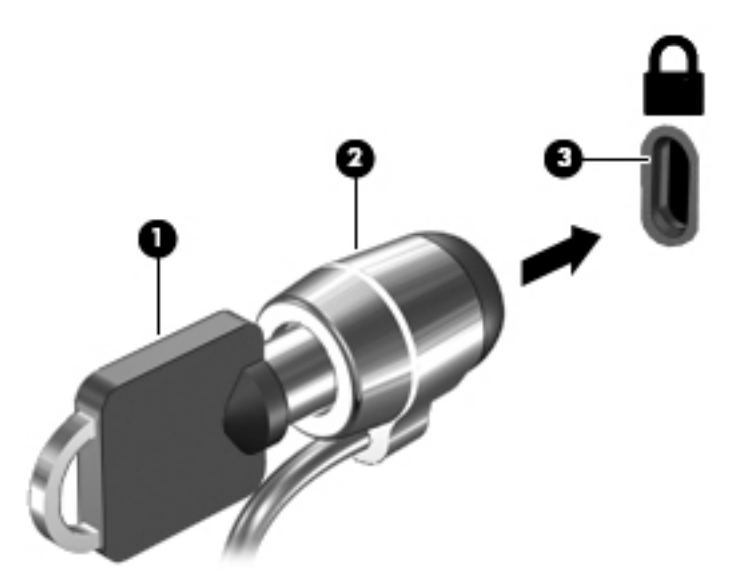

**4.** Retirez la clé et conservez-la en lieu sûr.

# <span id="page-30-0"></span>**6 Utilisation de Setup Utility (BIOS)**

L'utilitaire Setup Utility, à savoir le BIOS (Basic Input/Output System), contrôle la communication entre tous les périphériques d'entrée et de sortie du système (par exemple, les unités de disques, écrans, claviers, souris et imprimantes). Setup Utility (BIOS) inclut des paramètres pour les types de périphériques installés, la séquence de démarrage de l'ordinateur, ainsi que la quantité de la mémoire système et de la mémoire étendue.

# **Démarrage de Setup Utility (BIOS)**

- **ATTENTION :** Procédez avec la plus grande prudence lorsque vous apportez des modifications dans Setup Utility (BIOS). Toute erreur pourrait empêcher l'ordinateur de fonctionner correctement.
	- **▲** Démarrez ou redémarrez l'ordinateur, appuyez rapidement sur la touche echap, puis appuyez sur la touche f10.

## **Mise à jour de Setup Utility (BIOS)**

Des mises à jour de Setup Utility (BIOS) peuvent être disponibles sur le site Web HP.

La plupart des mises à jour du BIOS proposées sur le site Web HP se présentent sous la forme de fichiers compressés appelés *SoftPaqs*.

Certaines mises à jour intègrent un fichier appelé Readme.txt qui contient des informations sur l'installation du fichier et la résolution de problèmes qui y sont liés.

## **Identification de la version du BIOS**

Pour déterminer si Setup Utility (BIOS) a besoin d'une mise à jour, vérifiez d'abord la version du BIOS sur votre Sprout.

Vous pouvez afficher les informations concernant la version du BIOS (également appelé *Date ROM* et *BIOS système*) à partir de la zone de recherche de la barre des tâches en tapant support, puis en sélectionnant l'application HP Support Assistant, puis Poste de travail, ou en utilisant Setup Utility (BIOS).

- **1.** Démarrez Setup Utility (BIOS) (reportez-vous à la section Démarrage de Setup Utility (BIOS) à la page 25).
- **2.** Utilisez les touches de direction pour sélectionner **File** (Fichier) et **System Information** (Informations système), puis prenez note de la version de votre BIOS.

Pour quitter Setup Utility (BIOS) :

- **1.** Utilisez les touches de direction pour sélectionner **Ignore Changes and Exit** (Ignorer les modifications et quitter), puis appuyez sur la touche **entrée**.
- **2.** Sélectionnez **Yes** (Oui).

## <span id="page-31-0"></span>**Téléchargement d'une mise à jour du BIOS**

- **ATTENTION :** Pour éviter d'endommager Sprout ou de faire échouer l'installation, téléchargez et installez une mise à jour du BIOS uniquement lorsque Sprout est connecté à une source d'alimentation externe fiable via le cordon d'alimentation secteur. N'effectuez aucun téléchargement ni aucune installation de mise à jour du BIOS lorsque l'ordinateur fonctionne sur batterie, est installé dans un périphérique d'amarrage en option ou connecté à une source d'alimentation en option. Au cours du téléchargement et de l'installation, suivez les instructions ci-dessous.
	- Ne déconnectez pas l'alimentation de Sprout en débranchant le cordon d'alimentation de la prise secteur.
	- N'arrêtez pas Sprout et n'activez pas le mode veille.
	- Abstenez-vous d'insérer, de retirer, de connecter ou de déconnecter un périphérique, un câble ou un cordon.

**REMARQUE :** Si votre Sprout est connecté à un réseau, consultez l'administrateur réseau avant d'installer des mises à jour logicielles, en particulier celles du BIOS système.

- **1.** Tapez support dans la zone de recherche de la barre des tâches, puis sélectionnez l'application **HP Support Assistant**.
- **2.** Sélectionnez **Mises à jour et réglages**, puis **Rechercher les mises à jour HP maintenant**.
- **3.** Suivez les instructions à l'écran pour identifier votre ordinateur et accéder à la mise à jour du BIOS que vous souhaitez télécharger.
- **4.** Dans la zone de téléchargement, procédez comme suit :
	- **a.** Jdentifiez la mise à jour du BIOS la plus récente et comparez-la à la version du BIOS actuellement installée sur votre Sprout. Si la mise à jour est plus récente que votre BIOS, notez la date, le nom et d'autres informations. Ces informations vous seront utiles pour rechercher la mise à jour une fois qu'elle aura été téléchargée sur le disque dur.
	- **b.** Suivez les instructions à l'écran pour télécharger les éléments sélectionnés sur le disque dur.

Notez le chemin d'accès à l'emplacement où sera téléchargée la mise à jour du BIOS sur le disque dur. Vous devrez accéder à cet emplacement lorsque vous serez prêt à installer la mise à jour.

Les procédures d'installation du BIOS varient. Suivez les instructions qui apparaissent à l'écran une fois le téléchargement terminé. Si aucune instruction ne s'affiche, procédez comme suit :

- **1.** Cliquez sur le bouton **Démarrer**, puis sélectionnez **Explorateur de fichiers**.
- **2.** Sélectionnez votre disque dur. Il s'agit généralement de Disque local (C:).
- **3.** À l'aide du chemin d'accès noté précédemment, ouvrez le dossier du disque dur qui contient la mise à jour.
- **4.** Double-cliquez sur le fichier dont l'extension est .exe (par exemple, *nomfichier*.exe).

L'installation du BIOS commence.

**5.** Terminez l'installation en suivant les instructions à l'écran.

**REMARQUE :** Lorsqu'un message apparaît à l'écran pour indiquer que l'installation s'est correctement déroulée, vous pouvez supprimer le fichier téléchargé du disque dur.

# <span id="page-32-0"></span>**7 Utilisation de l'interface UEFI de diagnostic matériel de PC HP**

L'interface UEFI (Unified Extensible Firmware Interface) de diagnostic matériel de PC HP vous permet d'exécuter des tests de diagnostic afin de déterminer si le matériel de l'ordinateur fonctionne correctement. L'outil s'exécute en dehors du système d'exploitation pour isoler les pannes matérielles à partir des problèmes qui peuvent être causés par le système d'exploitation ou d'autres composants logiciels.

Lorsque l'interface HP PC Hardware Diagnostics (UEFI) détecte une défaillance nécessitant le remplacement de matériel, un code d'identification de défaillance à 24 chiffres est généré. Ce code d'identification peut alors être fourni à l'assistance pour qu'elle puisse vous aider à déterminer comment corriger le problème.

**REMARQUE :** Pour démarrer les diagnostics sur un ordinateur convertible, votre ordinateur doit être en mode ordinateur portable et vous devez utiliser le clavier fourni.

Pour démarrer l'interface HP PC Hardware Diagnostics (UEFI), procédez comme suit :

- **1.** Allumez ou redémarrez l'ordinateur, et appuyez rapidement sur la touche echap.
- **2.** Appuyez sur la touche f2.

Le BIOS recherche les outils de diagnostic à trois emplacements dans l'ordre suivant :

- **a.** Unité USB connectée
- **<sup>2</sup> REMARQUE :** Pour télécharger l'outil de l'interface UEFI de diagnostic matériel de PC HP sur une unité USB, reportez-vous à la section Téléchargement de l'interface UEFI de diagnostic matériel de PC HP sur un périphérique USB à la page 27.
- **b.** Disque dur
- **c.** BIOS
- **3.** Lorsque l'outil de diagnostic s'ouvre, sélectionnez le type de test de diagnostic que vous souhaitez exécuter, puis suivez les instructions à l'écran.
- **REMARQUE :** Pour interrompre un test de diagnostic, appuyez sur la touche echap.

## **Téléchargement de l'interface UEFI de diagnostic matériel de PC HP sur un périphérique USB**

**REMARQUE :** Les instructions de téléchargement de l'interface HP PC Hardware Diagnostics (UEFI) sont uniquement fournies en anglais, et vous devez utiliser un ordinateur Windows pour télécharger et créer l'environnement d'assistance de l'interface HP UEFI car seuls des fichiers .exe sont proposés.

Il existe deux méthodes pour télécharger HP PC Hardware Diagnostics sur un périphérique USB.

#### **Téléchargement de la dernière version de l'interface UEFI**

- **1.** Ouvrez la page [http://www.hp.com/go/techcenter/pcdiags.](http://www.hp.com/go/techcenter/pcdiags) La page d'accueil de HP PC Diagnostics s'affiche.
- **2.** Dans la section HP PC Hardware Diagnostics, cliquez sur le lien **Télécharger** et enfin sur **Exécuter**.

#### Télécharger une version de l'interface UEFI d'un produit spécifique

- **1.** Ouvrez la page <http://www.hp.com/support>.
- **2.** Sélectionnez **Obtenir des logiciels et pilotes**.
- **3.** Entrez le nom ou la référence du produit.

–ou–

Cliquez sur **Identifier maintenant** pour que HP détecte automatiquement votre produit.

- **4.** Sélectionnez votre ordinateur, puis sélectionnez votre système d'exploitation.
- **5.** Dans la section **Diagnostic**, suivez les instructions à l'écran pour sélectionner et télécharger la version UEFI que vous souhaitez.

# <span id="page-34-0"></span>**8 Sauvegarde, restauration et récupération**

Ce chapitre couvre les processus suivants : Les informations contenues dans ce chapitre décrivent une procédure standard pour la plupart des produits.

- Création de supports de restauration et de sauvegardes
- Restauration de votre système

Pour obtenir plus d'informations, reportez-vous à l'application HP Support Assistant.

**▲** Tapez support dans la zone de recherche de la barre des tâches, puis sélectionnez l'application **HP Support Assistant**.

–ou–

Cliquez sur l'icône en forme de point d'interrogation dans la barre des tâches.

**IMPORTANT :** Si vous utilisez des procédures de restauration sur une tablette, la batterie de la tablette doit disposer d'au moins 70 % d'alimentation restante avant de lancer le processus de restauration.

**IMPORTANT :** Pour une tablette avec clavier détachable, connectez le clavier à la station d'accueil du clavier avant de lancer le processus de restauration.

## **Création de supports de restauration et de sauvegardes**

Les méthodes suivantes de création de supports de restauration et de sauvegardes sont disponibles sur certains produits uniquement. Choisissez la méthode selon le modèle de votre ordinateur.

- Utilisez HP Recovery Manager après avoir correctement configuré l'ordinateur pour créer des supports HP Recovery. Cette étape crée une sauvegarde de la partition HP Recovery sur l'ordinateur. La sauvegarde peut être utilisée pour réinstaller le système d'exploitation d'origine en cas de corruption ou de remplacement du disque dur. Pour obtenir des informations sur la création des supports de restauration, reportez-vous à la section Création de supports HP Recovery (certains produits uniquement) à la page 29. Pour plus d'informations sur les options de restauration disponibles avec les supports de restauration, reportez-vous à la section [Utilisation des outils Windows à la page 31.](#page-36-0)
- Utilisez les outils Windows pour créer des points de restauration système et des sauvegardes de vos informations personnelles.

Pour plus d'informations, reportez-vous à la section [Restauration à l'aide de HP Recovery Manager](#page-36-0) [à la page 31.](#page-36-0)

**<sup>2</sup> REMARQUE :** Si le stockage est égal ou inférieur à 32 Go, la restauration du système Microsoft est désactivée par défaut.

## **Création de supports HP Recovery (certains produits uniquement)**

Si possible, vérifiez la présence de la partition de restauration et de la partition Windows. Dans le menu **Démarrer**, sélectionnez **Explorateur de fichiers**, puis sélectionnez **Ce PC**.

● Si votre ordinateur ne liste pas la partition Windows et la partition de restauration, vous pouvez obtenir un support de restauration pour votre système auprès de l'assistance. Reportez-vous au livret *Les numéros de téléphone dans le monde* fourni avec l'ordinateur. Vous pouvez également trouver des

<span id="page-35-0"></span>informations de contact sur le site Web HP. Allez sur <http://www.hp.com/support>, sélectionnez votre pays ou région puis suivez les instructions à l'écran.

Vous pouvez utiliser les outils Windows pour créer des points de restauration système et des sauvegardes de vos informations personnelles, reportez-vous à [Utilisation des outils Windows](#page-36-0) [à la page 31.](#page-36-0)

- Si votre ordinateur liste la partition de restauration et la partition Windows, vous pouvez utiliser HP Recovery Manager pour créer des supports de restauration une fois que vous avez configuré avec succès l'ordinateur. Avec ce support, vous pouvez effectuer une restauration du système en cas de corruption du disque dur. La restauration du système permet de réinstaller le système d'exploitation d'origine et les programmes logiciels installés en usine, puis de configurer les paramètres des logiciels. Le support HP Recovery peut également être utilisé pour personnaliser le système ou restaurer l'image d'usine lorsque vous remplacez le disque dur.
	- Un seul jeu de supports de restauration peut être créé. Manipulez ces outils de restauration avec précaution et conservez-les en lieu sûr.
	- HP Recovery Manager examine l'ordinateur et détermine la capacité de stockage nécessaire pour le support qui sera requis.
	- Pour créer des disques de restauration, votre ordinateur doit être équipé d'une unité optique capable de graver des DVD. Vous devez utiliser uniquement des disques vierges DVD-R, DVD+R, DVD-R double couche ou DVD+R double couche haute qualité. N'utilisez pas de disques réinscriptibles, tels que des CD±RW, des DVD±RW, des DVD±RW double couche ou des BD-RE (Bluray réinscriptibles) ; ils sont incompatibles avec le logiciel HP Recovery Manager. Vous pouvez également utiliser une unité flash USB vierge haute qualité.
	- Si vous souhaitez créer un support de restauration sur DVD alors que votre ordinateur ne possède aucun lecteur optique intégré capable de graver des DVD, vous pouvez utiliser un lecteur optique externe (vendu séparément) pour créer les disques de restauration. Si vous possédez une unité optique externe, elle doit être directement connectée à un port USB de l'ordinateur et non au port USB d'un périphérique externe (de type concentrateur USB). Si vous ne pouvez pas créer le support de DVD vous-même, vous pouvez obtenir des disques de restauration pour votre ordinateur auprès de HP. Reportez-vous au livret *Les numéros de téléphone dans le monde* fourni avec l'ordinateur. Vous pouvez également trouver des informations de contact sur le site Web HP. Allez sur <http://www.hp.com/support>, sélectionnez votre pays ou région puis suivez les instructions à l'écran.
	- L'ordinateur doit être connecté au secteur avant de commencer la création du support de restauration.
	- Cette procédure peut durer une heure ou plus. Elle ne doit pas être interrompue.
	- Si nécessaire, vous pouvez quitter le logiciel avant d'avoir fini de créer tous les DVD de restauration. HP Recovery Manager arrêtera alors la gravure en cours. Lors du prochain démarrage de HP Recovery Manager, vous serez invité à poursuivre la procédure.

Pour créer un support HP Recovery :

**IMPORTANT :** Pour une tablette avec clavier détachable, connectez le clavier à la station d'accueil du clavier avant de procéder aux étapes suivantes.

- **1.** Tapez restauration dans la zone de recherche de la barre des tâches, puis sélectionnez **HP Recovery Manager**.
- **2.** Sélectionnez **Créer un support de restauration**, puis suivez les instructions à l'écran.

Si vous devez restaurer le système, reportez-vous à la section Restauration à l'aide de HP Recovery Manager [à la page 31.](#page-36-0)

# <span id="page-36-0"></span>**Utilisation des outils Windows**

Vous pouvez créer des supports de restauration, des points de restauration système et des sauvegardes de vos informations personnelles à l'aide des outils Windows.

**<sup>2</sup> REMARQUE :** Si le stockage est égal ou inférieur à 32 Go, la restauration du système Microsoft est désactivée par défaut.

Pour obtenir plus d'informations et connaître les étapes à suivre, reportez-vous à l'application de mise en route.

▲ Cliquez sur le bouton **Démarrer**, puis sélectionnez l'application de **mise en route**.

## **Restauration**

Plusieurs options permettent de restaurer votre système. Choisissez la méthode la mieux adaptée à votre situation et à votre niveau de compétence :

**IMPORTANT :** Toutes les méthodes ne sont pas disponibles pour tous les produits.

- Windows propose plusieurs options de restauration, notamment la sauvegarde, l'actualisation de l'ordinateur et la réinitialisation de l'ordinateur à son état d'origine. Pour plus d'informations, reportezvous à l'application de mise en route.
	- ▲ Cliquez sur le bouton **Démarrer**, puis sélectionnez l'application de **mise en route**.
- Si vous souhaitez corriger un problème lié à une application ou un pilote préinstallé, utilisez l'option de réinstallation de pilotes et/ou applications (certains produits uniquement) de HP Recovery Manager pour réinstaller chaque application ou pilote.
	- ▲ Tapez restauration dans la zone de recherche de la barre des tâches, sélectionnez **HP Recovery Manager**, sélectionnez **Réinstaller des pilotes et/ou des applications**, puis suivez les instructions à l'écran.
- Si vous souhaitez restaurer le contenu d'origine du partitionnement Windows, vous pouvez choisir l'option Restauration système dans la partition HP Recovery (certains produits uniquement) ou utiliser le support HP Recovery. Pour plus d'informations, reportez-vous à la section Restauration à l'aide de HP Recovery Manager à la page 31. Si vous n'avez pas déjà créé des disques de restauration, reportezvous à la section [Création de supports HP Recovery \(certains produits uniquement\) à la page 29.](#page-34-0)
- Sur certains produits, si vous souhaitez restaurer la partition et le contenu d'origine de l'ordinateur, ou si vous avez remplacé le disque dur, vous pouvez utiliser l'option Réinitialisation des paramètres d'usine du support HP Recovery. Pour plus d'informations, reportez-vous à la section Restauration à l'aide de HP Recovery Manager à la page 31.
- Sur certains produits, si vous souhaitez supprimer la partition de restauration pour récupérer de l'espace disque, HP Recovery Manager offre l'option Supprimer la partition de restauration.

Pour plus d'informations, reportez-vous à la section [Retrait de la partition HP Recovery \(certains](#page-39-0) [produits uniquement\) à la page 34](#page-39-0).

## **Restauration à l'aide de HP Recovery Manager**

HP Recovery Manager vous permet de restaurer l'ordinateur à son état d'origine à l'aide du support HP Recovery que vous avez créé ou obtenu auprès de HP, ou à l'aide de la partition HP Recovery (certains produits uniquement). Si vous n'avez pas déjà créé des disques de restauration, reportez-vous à la section [Création de supports HP Recovery \(certains produits uniquement\) à la page 29.](#page-34-0)

#### <span id="page-37-0"></span>**Ce que vous devez savoir avant de démarrer**

- HP Recovery Manager restaure uniquement les logiciels installés en usine. Pour les logiciels non fournis avec cet ordinateur, vous devez les télécharger sur le site Web de l'éditeur ou les réinstaller à l'aide du support fourni par l'éditeur.
- **IMPORTANT :** En cas de problème informatique, la restauration avec HP Recovery Manager doit être utilisée en dernier recours.
- Le support HP Recovery doit être utilisé en cas de défaillance du disque dur. Si vous n'avez pas déjà créé des disques de restauration, reportez-vous à la section Création de supports HP Recovery (certains [produits uniquement\) à la page 29](#page-34-0).
- Pour utiliser l'option Réinitialisation des paramètres d'usine (certains produits uniquement), vous devez utiliser le support HP Recovery. Si vous n'avez pas déjà créé des disques de restauration, reportez-vous à la section [Création de supports HP Recovery \(certains produits uniquement\) à la page 29](#page-34-0).
- Si votre ordinateur ne permet pas de créer un support HP Recovery ou si le support HP Recovery ne fonctionne pas, vous pouvez obtenir un support de restauration pour votre système auprès du support. Reportez-vous au livret *Les numéros de téléphone dans le monde* fourni avec l'ordinateur. Vous pouvez également trouver des informations de contact à partir du site Web HP. Allez sur [http://www.hp.com/](http://www.hp.com/support) [support](http://www.hp.com/support), sélectionnez votre pays ou région puis suivez les instructions à l'écran.
- **IMPORTANT :** HP Recovery Manager ne fournit pas automatiquement de sauvegarde de vos données personnelles. Avant de démarrer la restauration, sauvegardez toutes les données personnelles que vous souhaitez conserver.

À l'aide du support HP Recovery, vous pouvez choisir parmi les options de restauration suivantes :

**REMARQUE :** Seules les options disponibles pour votre ordinateur s'affichent lorsque vous démarrez le processus de restauration.

- Restauration du système : réinstalle le système d'exploitation d'origine, puis configure les paramètres des logiciels installés en usine.
- Réinitialisation des paramètres d'usine : restaure l'ordinateur à son état d'origine en supprimant toutes les données du disque dur et en recréant les partitions. Ensuite, le système d'exploitation et les logiciels installés en usine sont réinstallés.

La partition de récupération HP (certains produits uniquement) permet d'effectuer une restauration du système.

### **Utilisation de la partition HP Recovery (certains produits uniquement)**

La partition de récupération HP vous permet de restaurer un système sans utiliser de disques de récupération ou d'unité Ʈash USB de récupération. Ce type de restauration peut uniquement être utilisé si le disque dur fonctionne encore.

Pour démarrer HP Recovery Manager à partir de la partition HP Recovery :

**IMPORTANT :** Pour une tablette avec clavier détachable, connectez le clavier à la station clavier avant de procéder aux étapes suivantes (certains produits uniquement)

**1.** Tapez restauration dans la zone de recherche de la barre des tâches, sélectionnez **Recovery Manager**, puis sélectionnez **Environnement de restauration HP**.

- ou -

<span id="page-38-0"></span>Pour les ordinateurs ou tablettes avec clavier détachable, appuyez sur f11 pendant le démarrage de l'ordinateur, ou maintenez enfoncée la touche f11 pendant que vous appuyez sur l'interrupteur d'alimentation.

Pour les tablettes sans clavier :

Allumez ou redémarrez la tablette, puis appuyez brièvement sur le bouton de réduction du volume ; sélectionnez ensuite f11.

- ou -

Allumez ou redémarrez la tablette, puis appuyez brièvement sur le bouton Windows ; sélectionnez ensuite f11.

- **2.** Sélectionnez **Résoudre les problèmes** dans le menu des options d'amorçage.
- **3.** Sélectionnez **Recovery Manager**, puis suivez les instructions à l'écran.

#### **Utilisation du support HP Recovery pour la restauration**

Vous pouvez utiliser le support HP Recovery pour restaurer le système d'origine. Cette méthode peut être utilisée si votre système ne possède pas de partition HP Recovery ou en cas de défaillance du disque dur.

- **1.** Dans la mesure du possible, sauvegardez tous les fichiers personnels.
- **2.** Insérez le support HP Recovery, puis redémarrez l'ordinateur.
- **REMARQUE :** Si l'ordinateur ne redémarre pas automatiquement dans HP Recovery Manager, modifiez l'ordre d'amorçage de l'ordinateur. Reportez-vous à la section Modification de l'ordre d'amorçage de l'ordinateur à la page 33.
- **3.** Suivez les instructions à l'écran.

#### **Modification de l'ordre d'amorçage de l'ordinateur**

Si votre ordinateur ne redémarre pas dans HP Recovery Manager, vous pouvez modifier l'ordre d'amorçage de l'ordinateur, à savoir l'ordre des périphériques répertoriés dans le BIOS suivi par l'ordinateur au moment du démarrage. Vous pouvez, par exemple, sélectionner une unité optique ou une unité flash USB.

Pour modifier l'ordre d'amorçage :

- **IMPORTANT :** Pour une tablette avec clavier détachable, connectez le clavier à la station d'accueil du clavier avant de procéder aux étapes suivantes.
	- **1.** Insérez un support HP Recovery.
	- **2.** Accédez au BIOS :

Pour les ordinateurs ou les tablettes avec claviers connectés :

**▲** Démarrez ou redémarrez l'ordinateur ou la tablette, appuyez rapidement sur la touche echap, puis appuyez sur la touche f9 pour afficher les options d'amorçage.

Pour les tablettes sans clavier :

**▲** Allumez ou redémarrez la tablette, puis appuyez brièvement sur le bouton de réduction du volume ; sélectionnez ensuite **f9**.

- ou -

Allumez ou redémarrez la tablette, puis appuyez brièvement sur le bouton Windows ; sélectionnez ensuite **f9**.

- <span id="page-39-0"></span>**3.** Sélectionnez l'unité optique ou l'unité flash USB à partir de laquelle effectuer l'amorçage.
- **4.** Suivez les instructions à l'écran.

#### **Retrait de la partition HP Recovery (certains produits uniquement)**

Le logiciel HP Recovery Manager vous permet de supprimer la partition HP Recovery pour libérer de l'espace sur le disque dur.

- **IMPORTANT :** Après avoir supprimé la partition de récupération HP, vous ne serez pas en mesure d'effectuer une restauration du système ni de créer des supports de récupération HP à partir de la partition de récupération HP. Ainsi, avant de retirer la partition de récupération, créez le support HP Recovery ; reportezvous à la section [Création de supports HP Recovery \(certains produits uniquement\) à la page 29.](#page-34-0)
- **REMARQUE :** L'option de suppression de la partition de restauration est uniquement disponible sur les produits prenant en charge cette fonction.

Suivez ces étapes pour supprimer la partition HP Recovery :

- **1.** Tapez restauration dans la zone de recherche de la barre des tâches, puis sélectionnez **HP Recovery Manager**.
- **2.** Sélectionnez **Suppression de la partition de restauration**, puis suivez les instructions à l'écran.

# <span id="page-40-0"></span>**9 Dépannage**

# **Problèmes de connexion sans fil**

Certaines causes probables de problèmes de connexion sans fil sont les suivantes :

- Wireless device is not turned on.
- Le périphérique sans fil n'est pas installé correctement ou a été désactivé.
- Périphérique sans fil à rencontré des interférences provenant d'autres appareils.
- Le matériel du périphérique sans fil ou du routeur est défectueux.

### **Impossibilité de se connecter à Internet**

Si vous ne parvenez pas à vous connecter au réseau WLAN, assurez-vous que le périphérique WLAN intégré est activé et correctement installé sur votre Sprout.

- **1.** Vérifiez que le périphérique sans fil est activé.
- **2.** Puis essayez de vous reconnecter au réseau local sans fil.

Si vous ne parvenez toujours pas vous se connecter, suivez les étapes ci-dessous.

- **1.** Tapez panneau de configuration dans la zone de recherche de la barre des tâches, puis sélectionnez Panneau de configuration.
- **2.** Sélectionnez **Système et sécurité**, **Système**, puis cliquez sur **Gestionnaire de périphériques**.
- **3.** Cliquez sur la Ʈèche en regard de **Cartes réseau** pour développer la liste et afficher toutes les cartes.
- **4.** Identifiez le périphérique de réseau local sans fil dans la liste des cartes réseau. La liste d'un périphérique de réseau local sans fil peut inclure le terme *sans Ƭl*, *réseau local sans Ƭl*, *WLAN*, ou *802.11.*

Si aucun périphérique WLAN n'apparaît dans la liste, cela signifie qu'il n'y a pas de périphérique WLAN installé sur votre Sprout ou que le pilote du périphérique WLAN n'a pas été correctement installé.

Pour plus d'informations sur le dépannage des réseaux locaux sans fil, reportez-vous aux liens vers le site dans Aide et support.

## **Impossible de se connecter à un réseau préféré**

Vous risquez de ne pas pouvoir vous connecter à un réseau préféré, car il s'agit d'un réseau local sans fil sécurisé. You must have the security code to connect to this type of WLAN. Reportez-vous à la section suivante pour plus de détails.

Si la saisie d'un code de sécurité n'est pas le problème, vous avez peut-être une connexion réseau local sans fil corrompue. La plupart du temps, Windows peut réparer automatiquement une connexion réseau local sans fil corrompue.

Si une icône du réseau apparaît à l'extrémité droite de la barre des tâches, cliquez avec le bouton droit de la souris sur l'icône, puis sélectionnez **Résoudre les problèmes**.

Windows réinitialise votre périphérique réseau et tente de se reconnecter à l'un des réseaux favoris.

- <span id="page-41-0"></span>● Si l'icône d'état du réseau n'apparaît pas à l'extrémité droite de la barre des tâches, procédez comme suit :
	- 1. Tapez panneau de configuration dans la zone de recherche de la barre des tâches, puis sélectionnez Panneau de configuration.
	- **2.** Sélectionnez **Réseau et Internet**, puis sélectionnez **Centre Réseau et partage**.
	- **3.** Sélectionnez **Résoudre les problèmes**, puis sélectionnez le réseau que vous souhaitez réparer.

### **Les codes de sécurité actuels du réseau ne sont pas disponibles**

Si vous êtes invité à entrer un code de sécurité (ou une clé de réseau) ou encore un nom (SSID) lors de la connexion à un réseau WLAN, le réseau est protégé par une fonction de sécurité. Le SSID et le code de sécurité sont composés de caractères alphanumériques que vous saisissez sur le Sprout pour identifier ce dernier auprès du réseau. Pour établir la connexion à un réseau sécurisé, vous devez disposer des codes actuels.

- Pour un réseau connecté à votre routeur sans fil personnel, lisez le guide de l'utilisateur du routeur pour obtenir des instructions sur la configuration des mêmes codes sur le routeur et le périphérique de réseau local sans fil.
- Pour un réseau privé, tel qu'un réseau de bureau ou dans un cybercafé, contactez l'administrateur réseau pour obtenir les codes, puis saisissez les codes lorsque vous êtes invités à le faire.

Sur certains réseaux, les clés de réseau ou les SSID utilisés sur les routeurs ou points d'accès sont régulièrement modifiés afin d'optimiser la sécurité. Vous devez modifier le code correspondant sur votre Sprout en conséquence.

Si une nouvelle clé réseau sans fil ou SSID vous est fournie, et si vous vous êtes déjà connecté à ce réseau, suivez les étapes ci-dessous pour vous reconnecter au réseau :

**1.** Faites un clic droit sur l'icône d'état du réseau à l'extrémité droite de la barre des tâches.

Une liste des réseaux locaux sans fil disponibles s'affiche. Si vous êtes dans une zone de borne d'accès où plusieurs réseaux locaux sans fil sont actifs, plusieurs seront affichés.

- **2.** Cliquez avec le bouton droit de la souris sur le réseau, puis sélectionnez **Propriétés**.
	- **<sup>2</sup> REMARQUE :** Si le réseau souhaité n'est pas répertorié, contactez l'administrateur réseau pour être sûr que le routeur ou le point d'accès fonctionne.
- **3.** Cliquez sur l'onglet **Sécurité** et saisissez les données de cryptage sans fil appropriées dans la zone **Clé de sécurité réseau**.
- **4.** Cliquez sur **OK** pour enregistrer ces paramètres.

### **Impossible de se connecter au routeur sans fil**

Si vos tentatives de connexion au routeur sans fil échouent, réinitialisez le routeur en le mettant hors tension pendant 10 à 15 secondes.

Si Sprout ne parvient toujours pas à se connecter au WLAN, redémarrez le routeur sans fil. Pour plus de détails, reportez-vous aux instructions du fabricant du routeur.

### L'icône d'état du réseau n'est pas affichée

Si l'icône d'état du réseau n'apparaît pas à l'extrémité droite de la barre des tâches une fois le réseau WLAN configuré, le pilote du logiciel est soit manquant, soit endommagé. Le message d'erreur Windows « Périphérique introuvable » peut également apparaître.

<span id="page-42-0"></span>Pour résoudre ce problème, téléchargez la dernière version du logiciel du périphérique WLAN et des pilotes de votre Sprout sur<http://www.hp.com>.

- **1.** Ouvrez votre navigateur Internet.
- **2.** Pour accéder au support, rendez-vous sur [http://www.hp.com/support.](http://www.hp.com/support)
- **3.** Cliquez sur l'option Téléchargement de pilotes et de logiciels, puis entrez la référence du modèle de votre ordinateur dans le champ de recherche.
- **4.** Appuyez sur la touche entrée, puis suivez les instructions qui apparaissent à l'écran.

**<sup>2</sup> REMARQUE :** Si le périphérique réseau local sans fil que vous utilisez a été acheté séparément, consultez le site Web du fabricant pour obtenir la dernière version du logiciel.

# **Problèmes d'alimentation**

### **Sprout ne se met pas sous tension ou ne démarre pas**

- **1.** Testez la prise secteur en y connectant un autre appareil électrique.
- **2.** Reconnectez les câbles de l'ordinateur en vérifiant la connexion entre le cordon de l'adaptateur secteur et l'ordinateur et la connexion entre le cordon de l'adaptateur secteur et la prise secteur.
- **3.** Essayez de mettre Sprout sous tension.
	- Si les voyants d'alimentation s'allument, le cordon de l'adaptateur secteur fonctionne correctement.
	- Si les connexions sont correctes et que les voyants d'alimentation restent éteints, le cordon de l'adaptateur secteur ne fonctionne pas et doit être remplacé.

Contactez le support technique pour obtenir plus d'informations sur le remplacement du cordon de l'adaptateur secteur.

### **Erreur du disque dur**

- **1.** Appuyez sur les touches ctrl+alt+suppr simultanément.
- **2.** Cliquez sur l'icône **Alimentation** dans l'angle inférieur droit de l'écran, puis cliquez sur **Redémarrer**.

Vous pouvez également appuyer sur l'interrupteur d'alimentation de Sprout pendant 5 secondes ou plus pour mettre Sprout hors tension, puis appuyer ensuite sur l'interrupteur d'alimentation pour mettre Sprout sous tension.

- **3.** Si Windows s'ouvre, sauvegardez immédiatement toutes les informations importantes sur un disque dur externe.
- **4.** Que Windows démarre ou pas, contactez l'assistance technique. Le disque dur ou la carte système doit être remplacé peut-être.

## **Le Sprout ne répond pas**

Utilisez le Windows Task Manager pour fermer tous les programmes qui ne répondent pas.

- **1.** Appuyez sur les touches ctrl+alt+supprimer.
- **2.** Sélectionnez **Gestionnaire des tâches**.
- **3.** Sélectionnez tout programme qui ne répond pas, puis sélectionnez **Fin de tâche**.

<span id="page-43-0"></span>Si la fermeture des programmes ne fonctionne pas, redémarrez Sprout.

- **1.** Appuyez sur les touches ctrl+alt+supprimer.
- **2.** Cliquez sur l'icône **Alimentation**, puis sélectionnez **Redémarrer**.

–ou–

Appuyez sur l'interrupteur d'alimentation pendant 5 secondes ou plus pour mettre Sprout hors tension, puis appuyez ensuite sur l'interrupteur d'alimentation pour mettre Sprout sous tension.

## **Le Sprout s'éteint inopinément**

- Sprout peut se trouver dans un environnement trop chaud. Mettez-le hors tension et laissez-le refroidir.
- Vérifiez que les aérations de Sprout ne sont pas obstruées et que le ventilateur interne fonctionne. Reportez-vous au chapitre [Découverte de votre Sprout à la page 1](#page-6-0) pour connaître l'emplacement des aérations de l'ordinateur.

# **Problèmes d'affichage**

## **L'écran est vide**

- Sortir du mode veille pour réafficher l'image d'écran.
	- Appuyez sur le bouton marche/arrêt brièvement.
	- Appuyez sur une touche du clavier.
	- Appuyez sur la barre d'espacement.
	- Appuyez sur la touche echap.
- Appuyez sur l'interrupteur d'alimentation pour mettre Sprout sous tension.

### Les images à l'écran sont trop grandes ou trop petites, ou les images sont floues

Réglez les paramètres de résolution.

- 1. Tapez panneau de configuration dans la zone de recherche de la barre des tâches, puis sélectionnez Panneau de configuration.
- **2.** Sélectionnez **Apparence et personnalisation**.
- **3.** Sous Affichage, sélectionnez Régler la résolution de l'écran.
- **4.** Ajustez la résolution si nécessaire, puis sélectionnez **Appliquer**.

## **Problèmes de clavier et de souris**

- Veillez à utiliser le clavier ou la souris dans la zone de portée du récepteur.
- Vérifiez que la souris n'est pas en mode de suspension, ce qui intervient après 20 minutes d'inactivité. Cliquez sur le bouton gauche de la souris pour la réactiver.
- Remplacez les piles du clavier et de la souris.
- Reconnectez le clavier et la souris au récepteur.
- <span id="page-44-0"></span>**<sup>2</sup> REMARQUE :** Les illustrations ci-dessous peuvent être légèrement différentes de votre clavier et votre souris.
- **IMPORTANT :** Au cours de ces étapes, placez le clavier et la souris au même niveau que le récepteur.

Pour synchroniser à nouveau le clavier et la souris :

- **1.** Assurez-vous que la souris est sous tension **(1)**, puis maintenez enfoncé le bouton de connexion **(2)**  pendant 5 à 10 secondes. Pour confirmer la connexion, déplacez la souris et vérifiez la réponse à l'écran.
- **2.** Après avoir connecté la souris, procédez comme suit pour synchroniser à nouveau le clavier.
- **3.** Sur le clavier, maintenez enfoncé le bouton de connexion **(3)** pendant 5 à 10 secondes.

# **Problèmes de la Touch Mat**

#### **La projection n'est pas interrompue lorsque la Touch Mat est retiré.**

- **1.** Redémarrez **HPPCSERVICE** :
	- **a.** Appuyez sur ctrl+alt+suppr.
	- **b.** Cliquez sur **Gestionnaire des tâches**, puis cliquez sur l'onglet **Services**.
	- **c.** Dans la colonne Nom, cliquez sur **HPPCSERVICE**.
	- **d.** Cliquez avec le bout droit sur **HPPCSERVICE**, puis sélectionnez **Arrêter**.
	- **e.** Cliquez avec le bout droit sur **HPPCSERVICE**, puis sélectionnez **Démarrer**.
- **2.** Cliquez sur l'icône **Alimentation**, puis sélectionnez **Redémarrer**.

–ou–

Appuyez sur l'interrupteur d'alimentation de Sprout pendant 5 secondes ou plus pour mettre Sprout hors tension, puis appuyez ensuite sur l'interrupteur d'alimentation pour mettre Sprout sous tension.

#### **La projection ne revient pas lorsque la Touch Mat est reconnecté.**

- **1.** Si l'icône Workspace de la Touch Mat est orange, appuyez sur l'icône pour activer le projecteur. Lorsque le projecteur est sous tension, l'icône est en blanc.
- **2.** Retirez la Touch Mat, ainsi que tout débris présent sur la Touch Mat ou le connecteur qui interrompt la connexion.

 $-$ ou $-$ 

Nettoyez la Touch Mat et le connecteur avec un chiffon.

**3.** Cliquez sur l'icône Alimentation, puis sélectionnez **Redémarrer**.

–ou–

Appuyez sur l'interrupteur d'alimentation de Sprout pendant 5 secondes ou plus pour mettre Sprout hors tension, puis appuyez ensuite sur l'interrupteur d'alimentation pour mettre Sprout sous tension.

#### <span id="page-45-0"></span>**la Touch Mat n'enregistre pas les mouvements tactiles.**

- **1.** Si l'icône Workspace de la Touch Mat est orange, appuyez sur l'icône pour activer le projecteur. Lorsque le projecteur est sous tension, l'icône est en blanc.
- **2.** Retirez la Touch Mat, ainsi que tout débris présent sur la Touch Mat ou le connecteur qui interrompt la connexion.

–ou–

Nettoyez la Touch Mat et le connecteur avec un chiffon.

**3.** Cliquez sur l'icône Alimentation, puis sélectionnez **Redémarrer**.

–ou–

Appuyez sur l'interrupteur d'alimentation pendant 5 secondes ou plus pour mettre Sprout hors tension, puis appuyez ensuite sur l'interrupteur d'alimentation pour mettre Sprout sous tension.

**4.** Retirez tout objet métallique présent sur la Touch Mat.

# **Problèmes audio**

## **Les haut-parleurs externes (achetés séparément) n'émettent aucun son**

- Vérifiez que vous avez connecté des haut-parleurs amplifiés et qu'ils sont allumés.
- Régler le volume, soit sur les haut-parleurs, soit par le système d'exploitation de l'ordinateur.
- Mettez hors tension votre Sprout, puis débranchez et rebranchez les haut-parleurs. Assurez-vous que les câbles des haut-parleurs sont correctement branchés.
- Débranchez les éventuels écouteurs connectés à votre Sprout (ou au système de haut-parleurs).
- Si Sprout est en mode veille ou veille prolongée, vous devez d'abord quitter ce mode en appuyant brièvement sur l'interrupteur d'alimentation.
- Vérifiez les fonctions audio.

Pour vérifier les fonctions audio de votre Sprout, procédez comme suit :

- **1.** Tapez panneau de configuration dans la zone de recherche de la barre des tâches, puis sélectionnez **Panneau de configuration**.
- **2.** Sélectionnez **Matériel et audio**, puis cliquez sur **Son**.
- **3.** Dans la boîte de dialogue Son, sélectionnez l'onglet **Sons**. Sous **Événements**, sélectionnez un événement audio, comme un bip ou une alarme, puis cliquez sur **Tester**.

Vous devez entendre le son via les haut-parleurs ou le casque connecté(s).

Pour vérifier les fonctions d'enregistrement de votre Sprout, procédez comme suit :

- **1.** Tapez son dans la zone de recherche de la barre des tâches, puis sélectionnez **Enregistreur de son**.
- **2.** Sélectionnez **Démarrer l'enregistrement**, puis parlez dans le micro. Enregistrez le fichier sur le bureau Windows.
- **3.** Ouvrir un programme multimédia et lire le son.

**REMARQUE :** Pour confirmer ou modifier les paramètres audio sur votre Sprout, tapez panneau de configuration dans la zone de recherche de la barre des tâches, puis sélectionnez **Panneau de configuration**. Sélectionnez Matériel et audio, puis sélectionnez Son.

# <span id="page-46-0"></span>**Problèmes de logiciel**

- Mettez Sprout hors tension, puis remettez-le sous tension.
- Mettez à jour ou réinstallez les pilotes. Reportez-vous à la section [Mise à jour des logiciels et pilotes](#page-23-0)  [à la page 18.](#page-23-0)
- Actualisez ou restaurez votre Sprout. Reportez-vous à la section [Sauvegarde, restauration et](#page-34-0) [récupération à la page 29](#page-34-0).

# <span id="page-47-0"></span>**10 Caractéristiques techniques**

# **Tension d'entrée**

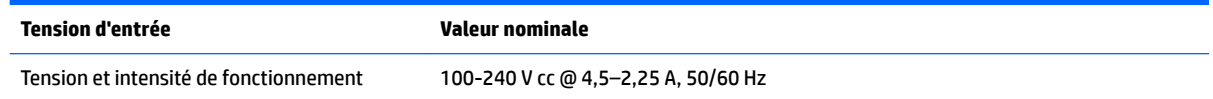

# **Spécifications techniques**

**REMARQUE :** Pour voir les caractéristiques électriques, consultez l'étiquette des spécifications de votre ordinateur, situé à l'extérieur de l'ordinateur.

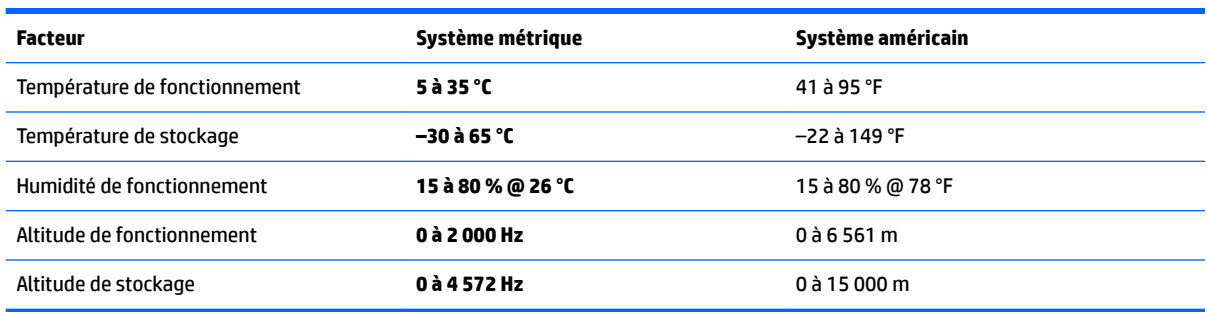

# <span id="page-48-0"></span>**11 Électricité statique**

L'électricité statique est une décharge d'électricité qui se produit lorsque deux objets entrent en contact. Par exemple, vous pouvez recevoir une décharge lorsque vous êtes sur un tapis et que vous touchez la poignée métallique d'une porte.

Une décharge d'électricité statique transmise par un doigt ou d'autres conducteurs électrostatiques risque de détériorer les composants électroniques.

Afin d'éviter tout risque de détérioration de l'ordinateur, d'une unité ou toute perte d'informations, respectez les précautions suivantes :

- Si les instructions d'installation ou de retrait vous indiquent de débrancher l'ordinateur, faites-le après vous être assuré qu'il est correctement relié à la terre.
- Conservez les composants dans leur emballage de protection contre l'électricité statique jusqu'à ce que vous soyez prêt à les installer.
- Évitez de toucher les broches, les conducteurs et les circuits. Manipulez le moins possible les composants électroniques.
- Utilisez des outils non magnétiques.
- Avant de manipuler des composants, déchargez l'électricité statique en touchant une surface métallique non peinte.
- Si vous retirez un composant, placez-le dans un emballage de protection contre l'électricité statique.

# <span id="page-49-0"></span>**12 Autres ressources HP**

Pour accéder aux ressources permettant d'obtenir des détails sur le produit, des informations explicatives et bien plus encore, consultez ce tableau.

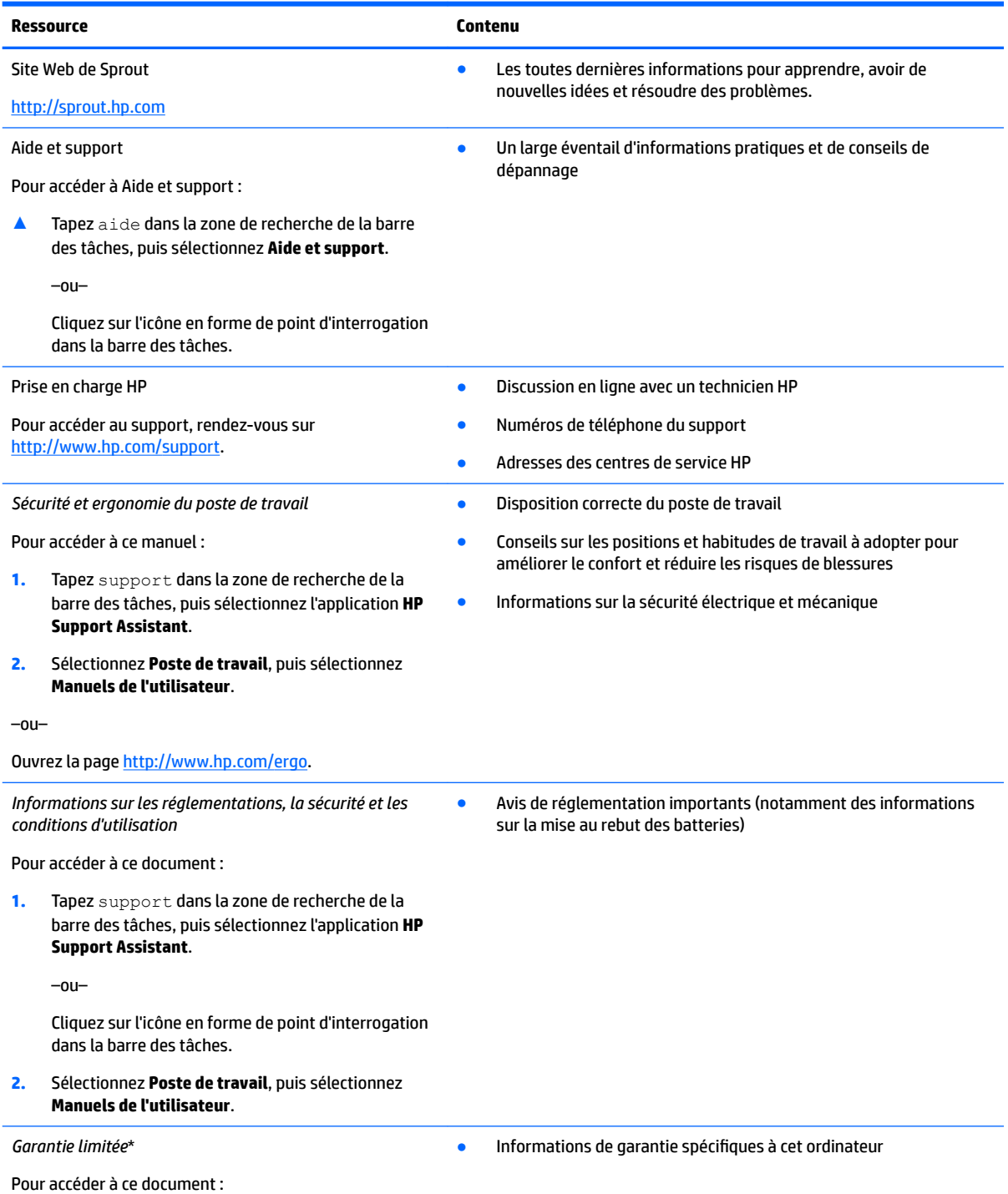

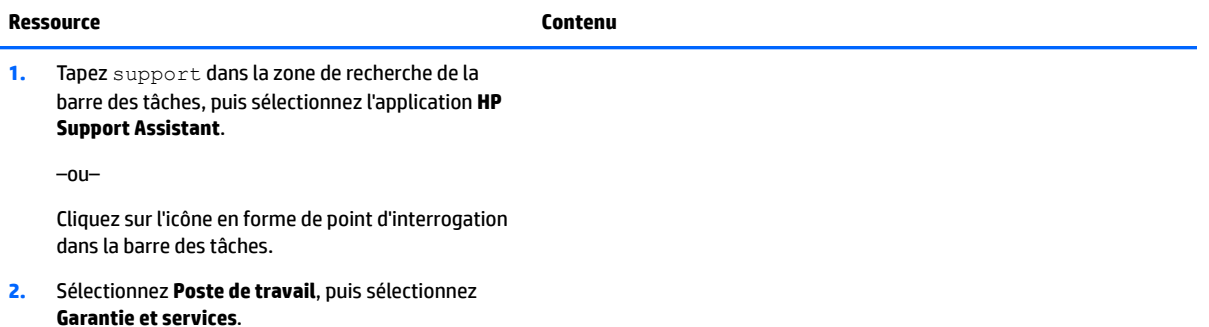

–ou–

Ouvrez la page<http://www.hp.com/go/orderdocuments>.

Vous trouverez la garantie limitée HP avec les manuels de l'utilisateur de votre ordinateur et/ou sur le CD ou DVD fourni avec le produit. Dans certains pays ou certaines régions, HP peut fournir une version imprimée de la garantie avec le produit. Pour certains pays ou certaines régions où la version imprimée de la garantie n'est pas fournie, vous pouvez demander une copie à l'adresse http://www.hp.com/go/orderdocuments</u>. Pour les produits achetés en Asie-Pacifique, vous pouvez écrire à HP à l'adresse suivante : Hewlett Packard, POD, PO Box 161, Kitchener Road Post Office, Singapore 912006. Veuillez inclure le nom de votre produit, votre nom, votre numéro de téléphone et votre adresse postale.

# <span id="page-51-0"></span>**13 Accessibilité**

HP conçoit, fabrique et met en vente des produits et services pouvant être utilisés par tout le monde, y compris les personnes handicapées, de manière indépendante ou avec les périphériques fonctionnels appropriés.

## **Technologies d'assistance prises en charge**

Les produits HP prennent en charge une grande variété de technologies d'assistance au système d'exploitation et peuvent être configurés pour travailler avec d'autres technologies d'assistance. Utilisez la fonction Recherche sur votre ordinateur pour trouver plus d'informations sur les fonctions d'assistance.

## **Contact du support**

Nous sommes constamment en train de redéfinir l'accessibilité de nos produits et services et apprécions les commentaires des utilisateurs. Si vous avez un problème avec un produit ou que vous souhaitez nous faire part des fonctions d'accessibilité qui vous ont aidées, veuillez nous contacter au +1 (888) 259-5707, du lundi au vendredi, de 6h00 à 21h00 (heure des montagnes Rocheuses GMT-7). Si vous êtes sourd ou malentendant, utilisez le service VRS, TRS ou WebCapTel, et avez besoin d'une assistance technique ou des questions relatives à l'accessibilité, veuillez nous contacter au +1 (877) 656-7058, du lundi au vendredi, de 6h00 à 21h00 (heure des montagnes Rocheuses GMT-7).

**REMARQUE :** L'assistance est disponible en anglais uniquement.

**REMARQUE :** Pour plus d'informations sur un produit de technologie d'assistance particulier, contactez l'assistance technique pour ce produit.

# <span id="page-52-0"></span>**A Informations sur la sécurité de numérisation**

Lisez attentivement toutes les consignes de sécurité suivantes avant d'utiliser le calibrage 2D Sprout, le calibrage 3D et la numérisation 3D Capture.

**AVERTISSEMENT ! Crises d'épilepsie photosensible**: un très faible pourcentage de personnes peuvent être confrontées à une crise ou à d'autres complications lorsqu'elles sont exposées à certaines images visuelles, y compris des motifs ou signaux clignotants pouvant apparaître durant le calibrage Sprout 2D et 3D et/ou la numérisation 3D Capture. Si vous ou tout autre utilisateur avez des antécédents de crises épileptiques ou d'épilepsie, consultez un médecin avant d'utiliser le calibrage Sprout ou la fonctionnalité de numérisation 3D Capture. Même les personnes sans ce type d'antécédents peuvent être porteuses d'une maladie nondiagnostiquée susceptible de provoquer des crises d'épilepsie photosensible.

#### **Si vous observez l'un des symptômes suivants, arrêtez immédiatement d'utiliser le calibrage Sprout ou la fonctionnalité de numérisation 3D et consultez un médecin :**

- Vision altérée
- **Étourdissements**
- **Vertiges**
- Mouvements involontaires tels que contractions oculaires ou musculaires
- **Nausées**
- **Convulsions**
- Perte de conscience
- **Confusion mentale**
- **Crampe**
- **Désorientation**

#### **Reprenez l'utilisation de Sprout uniquement après accord de votre médecin**

Les parents doivent surveiller leurs enfants et les interroger sur la survenue des symptômes ci-dessus. Les enfants et adolescents sont plus susceptibles que les adultes de présenter de tels symptômes.

La vision des jeunes enfants (en particulier des enfants âgés de moins de 6 ans) est encore en phase de développement. Consultez votre médecin (par exemple, un médecin pédiatre ou un ophtalmologue) avant d'autoriser de jeunes enfants à utiliser le calibrage Sprout ou la fonctionnalité de numérisation.

Afin de réduire la probabilité de réactions physiques indésirables :

- Utilisez toujours dans une zone bien éclairée et évitez de regarder directement Sprout ou les motifs lumineux générés par Sprout lors du calibrage ou des numérisations 3D.
- Évitez une utilisation prolongée du processus de numérisation 3D.
- Prenez une pause de 15 minutes pendant chaque heure d'utilisation de Sprout. La longueur et la fréquence des pauses nécessaires peut être différente en fonction des personnes. Veuillez prendre des

pauses suffisamment longues pour permettre aux sensations d'inconfort de disparaitre. Si les symptômes persistent, consultez un médecin.

● Évitez de calibrer Sprout ou de réaliser des numérisations 3D lorsque vous êtes fatigué ou nécessitez du sommeil.

# <span id="page-54-0"></span>**Index**

#### **A**

accessibilité [46](#page-51-0) aimant interne, identification [5](#page-10-0) arrêt [17](#page-22-0) arrêt de Sprout [17](#page-22-0)

### **B**

batterie remplaçable par l'utilisateur [15](#page-20-0) BIOS démarrage de Setup Utility [25](#page-30-0) identification de la version [25](#page-30-0) mise à jour [25](#page-30-0) téléchargement d'une mise à jour [26](#page-31-0) Bluetooth, étiquette [11](#page-16-0) bouton/voyant Accueil, identification [2](#page-7-0) bouton/voyant du projecteur/ Touch Mat, identification [2](#page-7-0) bouton du clavier, identification [2](#page-7-0) boutons alimentation [4](#page-9-0) projecteur/ Touch Mat [2](#page-7-0) volume [5](#page-10-0)

### **C**

câble antivol, identification du connecteur [8](#page-13-0) caméra de profondeur, identification [3](#page-8-0) caméra haute résolution, identification [3](#page-8-0) capteur de la lampe de bureau, identification [3](#page-8-0) capteur de lumière ambiante, identification [4](#page-9-0) caractéristiques de fonctionnement [42](#page-47-0) caractéristiques électriques [42](#page-47-0) caractéristiques techniques [42](#page-47-0) carte mémoire, identification [6](#page-11-0) commandes des périphériques sans fil système d'exploitation [12](#page-17-0)

composants arrière [4](#page-9-0) conformité, informations étiquette de conformité [11](#page-16-0) périphériques sans fil, étiquettes de certification [11](#page-16-0) connecteur d'alimentation [8](#page-13-0) connecteur d'alimentation, identification [8](#page-13-0) connecteurs lecteur de cartes mémoire [6](#page-11-0) connexion à un réseau WLAN [13](#page-18-0) connexion réseau WLAN d'entreprise [13](#page-18-0) connexion réseau WLAN public [13](#page-18-0)

#### **D**

définition d'une protection par mot de passe à la sortie de veille [16](#page-21-0) dépannage [35](#page-40-0) clavier [38](#page-43-0) connexion sans fil [35](#page-40-0) erreur du disque dur [37](#page-42-0) fonctions audio [40](#page-45-0) l'écran est vide [38](#page-43-0) problèmes d'images à l'écran [38](#page-43-0) problèmes de logiciel [41](#page-46-0) souris [38](#page-43-0) diagnostic matériel de PC HP (UEFI) utilisation [27](#page-32-0) disques pris en charge, restauration [30](#page-35-0)

#### **E**

électricité statique [43](#page-48-0) éléments côté droit [5](#page-10-0) côté gauche [6](#page-11-0) partie arrière [8](#page-13-0) partie avant [2](#page-7-0) entretien de votre Sprout [19](#page-24-0) étiquette de certification des périphériques sans fil [11](#page-16-0) étiquettes Bluetooth [11](#page-16-0)

certification des périphériques sans fil [11](#page-16-0) conformité [11](#page-16-0) numéro de série [11](#page-16-0) WLAN [11](#page-16-0)

#### **H**

haut-parleurs, identification [2](#page-7-0) HDMI, identification du port [8](#page-13-0) HP Recovery Manager correction des problèmes d'amorçage [33](#page-38-0) démarrage [32](#page-37-0) HP Touch Mat connexion [10](#page-15-0) HP Touch Mat, identification [3](#page-8-0)

#### **I**

image réduite, création [31](#page-36-0) image réduite, restauration [32](#page-37-0) installation verrou antivol en option [24](#page-29-0) interrupteur d'alimentation, identification [4](#page-9-0)

#### **L**

lampe de bureau, identification [3](#page-8-0) lecteur de cartes mémoire, identification [6](#page-11-0) logiciel antivirus, utilisation [22](#page-27-0) logiciel Défragmenteur de disque [18](#page-23-0) logiciel de sécurité sur Internet, utilisation [22](#page-27-0)

#### **M**

maintenance, défragmenteur de disque [18](#page-23-0) microphones, identification [9](#page-14-0) miroir du projecteur, identification [3](#page-8-0) mises à jour défragmenteur de disque [18](#page-23-0) mises à jour logicielles, installation [23](#page-28-0)

mots de passe Setup Utility (BIOS) [22](#page-27-0) Windows [21](#page-26-0) mots de passe Setup Utility (BIOS) [22](#page-27-0) mots de passe Windows [21](#page-26-0)

#### **N**

nettoyage de disque [18](#page-23-0) nettoyage de votre Sprout [19](#page-24-0) nom et numéro du produit, ordinateur [11](#page-16-0) numéro de série [11](#page-16-0) numéro de série, ordinateur [11](#page-16-0)

#### **O**

ordre d'amorçage modification [33](#page-38-0) outils Windows utilisation [31](#page-36-0) ouverture d'aération, identification [8](#page-13-0)

#### **P**

pare-feu, logiciel [23](#page-28-0) partie inférieure [11](#page-16-0) partition de restauration retrait [34](#page-39-0) partition de restauration HP restauration [32](#page-37-0) retrait [34](#page-39-0) périphérique Bluetooth [12](#page-17-0), [13](#page-18-0) périphérique WLAN [11](#page-16-0) pilotes, mise à jour [18](#page-23-0) point de restauration système création [31](#page-36-0) point de restauration système, création [29](#page-34-0) port de chargement (sous tension) USB 3.0, identification [5](#page-10-0) ports chargement (sous tension) USB 3.0 [5](#page-10-0) USB 3.0 [5](#page-10-0) prise de sortie audio (casque), identification [9](#page-14-0) prise de sortie audio (casque)/prise d'entrée audio (microphone) [6](#page-11-0) prise RJ-45, identification [8](#page-13-0)

prises sortie audio (casque)/entrée audio (microphone) [6](#page-11-0) programmes, mise à jour [18](#page-23-0)

#### **R**

reconnexion, clavier et souris sans fil [38](#page-43-0) réglage du volume, identification du bouton [5](#page-10-0) réseau sans fil, protection [23](#page-28-0) réseau sans fil (WLAN) connexion [13](#page-18-0) connexion réseau WLAN d'entreprise [13](#page-18-0) connexion réseau WLAN public [13](#page-18-0) plage de fonctionnement [13](#page-18-0) résolution des problèmes l'ordinateur ne se met pas sous tension [37](#page-42-0) le Sprout ne répond pas [37](#page-42-0) le Sprout s'éteint inopinément [38](#page-43-0) reconnexion du clavier et de la souris sans fil [38](#page-43-0) Touch Mat [39](#page-44-0) restauration avec le support HP Recovery [30](#page-35-0) démarrage [32](#page-37-0) disques [30](#page-35-0), [33](#page-38-0) disques pris en charge [30](#page-35-0) HP Recovery Manager [31](#page-36-0) options [31](#page-36-0) support [33](#page-38-0) système [31](#page-36-0) unité flash USB [33](#page-38-0) restauration du système [31](#page-36-0) restauration du système d'origine [31](#page-36-0)

#### **S**

sauvegarde des logiciels et des données [23](#page-28-0) sauvegardes [29](#page-34-0) sécurité [47](#page-52-0) sécurité de numérisation [47](#page-52-0) Sprout Illuminator [3](#page-8-0)

support de restauration création [29](#page-34-0) création avec HP Recovery Manager [30](#page-35-0) support HP Recovery création [29](#page-34-0) restauration [33](#page-38-0) système bloqué [17](#page-22-0)

#### **T**

tension d'entrée [42](#page-47-0)

#### **U**

USB, identification des ports [8](#page-13-0) USB 3.0, identification du port [5](#page-10-0) utilisation de mots de passe [21](#page-26-0)

#### **V**

veille activation [15](#page-20-0) désactivation [15](#page-20-0) veille prolongée activation [16](#page-21-0) désactivation [16](#page-21-0) verrou antivol, installation [24](#page-29-0) voyant de la caméra de profondeur, identification [3](#page-8-0) voyant de la caméra haute résolution, identification [3](#page-8-0) voyant de la source d'alimentation, identification [8](#page-13-0) voyant du disque dur [5](#page-10-0) voyants disque dur [5](#page-10-0) source d'alimentation [8](#page-13-0)

### **W**

webcam identification [2](#page-7-0) webcam, identification du voyant [2](#page-7-0) Windows point de restauration système [29,](#page-34-0) [31](#page-36-0) WLAN, étiquette [11](#page-16-0)